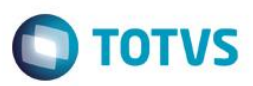

## **Controle de Embalagens Especiais**

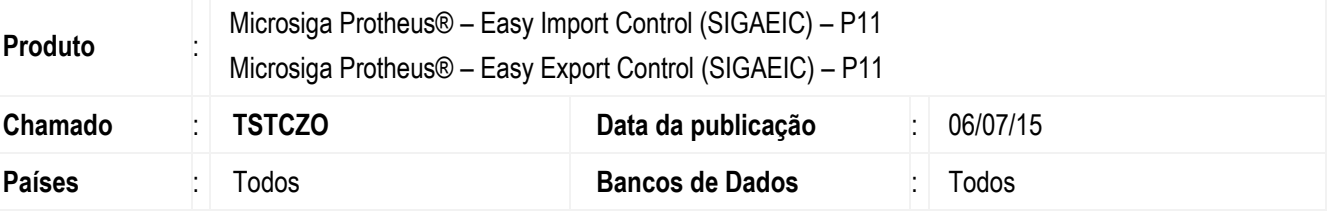

#### **Importante**

Esta melhoria depende de execução do *update* de base *UACNTEMB*, conforme **Procedimentos para Implementação**.

Realizadas melhorias nos módulos Easy Import Control (SIGAEIC) e Easy Export Control (SIGAEEC) com a criação do relatório Controle de Embalagens (EASYADM100) que tem por objetivo fornecer o controle das embalagens aos importadores/exportadores facilitando a sua reimportação/ reexportação de maneira organizada.

Também foi criado o campo genérico Cod. Oper. Es. em suas principais rotinas para controle de tais operações.

## **Procedimento para Implementação**

- Aplicar atualização dos programas UACNTEMB.PRW, EASYOPES.PRW, EASYCONVQTD.PRW, EICDI500.PRW, EICDI501.PRW, EICPO400.PRW, EICGI400.PRW, EECAE102.PRW, EECAE100.PRW, EECAP100.PRW, EECAP102.PRW, MATA010.PRX, EECAC120.PRW, EICPRD100.PRW, EASYWORK.PRW, EASYADM100.PRW, AVOBJECT.PRW, AVUPDATE01.PRW, AVGERAL.PRW, EIC.PRW.
- Para que as alterações sejam efetuadas, é necessário executar a função *U\_UACNTEMB*.

#### **Importante**

Antes de executar o compatibilizador UACNTEMB é imprescindível :

- a) Realizar o *backup* da base de dados do produto que será executado o compatibilizador (diretório **\PROTHEUS11\_DATA\DATA**) e dos dicionários de dados SXs (diretório **\PROTHEUS11\_DATA\SYSTEM**).
- b) Os diretórios acima mencionados correspondem à **instalação padrão** do Protheus, portanto, devem ser alterados conforme o produto instalado na empresa.
- c) Essa rotina deve ser executada em **modo exclusivo**, ou seja, nenhum usuário deve estar utilizando o sistema.
- d) Se os dicionários de dados possuírem índices personalizados (criados pelo usuário), antes de executar o compatibilizador, certifique-se de que estão identificados pelo *nickname*. Caso o compatibilizador necessite criar índices, irá adicioná-los a partir da ordem original instalada pelo Protheus, o que poderá sobrescrever índices personalizados, caso não estejam identificados pelo *nickname*.

1

e) O compatibilizador deve ser executado com a **Integridade Referencial desativada\***.

 $\odot$ 

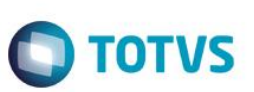

#### **Atenção**

**O procedimento a seguir deve ser realizado por um profissional qualificado como Administrador de Banco de Dados (DBA) ou equivalente!** 

#### **A ativação indevida da Integridade Referencial pode alterar drasticamente o relacionamento entre tabelas no banco de dados. Portanto, antes de utilizá-la, observe atentamente os procedimentos a seguir:**

- i. No **Configurador (SIGACFG)**, veja **se a empresa utiliza** Integridade Referencial, selecionando a opção **Integridade/Verificação (APCFG60A)**.
- ii. Se **não há** Integridade Referencial **ativa**, são relacionadas em uma nova janela todas as empresas e filiais cadastradas para o sistema e nenhuma delas estarão selecionadas. Neste caso, **E SOMENTE NESTE, não é necessário** qualquer outro procedimento de **ativação ou desativação** de integridade, basta finalizar a verificação e aplicar normalmente o compatibilizador, conforme instruções.
- iii. **Se há** Integridade Referencial **ativa** em **todas as empresas e filiais**, é exibida uma mensagem na janela **Verificação de relacionamento entre tabelas**. Confirme a mensagem para que a verificação seja concluída, **ou**;
- iv. **Se há** Integridade Referencial **ativa** em **uma ou mais empresas**, que não na sua totalidade, são relacionadas em uma nova janela todas as empresas e filiais cadastradas para o sistema e, somente, a(s) que possui(em) integridade está(arão) selecionada(s). Anote qual(is) empresa(s) e/ou filial(is) possui(em) a integridade ativada e reserve esta anotação para posterior consulta na reativação (ou ainda, contate nosso Help Desk Framework para informações quanto a um arquivo que contém essa informação).
- v. Nestes casos descritos nos itens **"iii"** ou **"iv", E SOMENTE NESTES CASOS**, é necessário **desativar** tal integridade, selecionando a opção **Integridade/ Desativar (APCFG60D)**.
- vi. Quando desativada a Integridade Referencial, execute o compatibilizador, conforme instruções.
- vii. Aplicado o compatibilizador, a Integridade Referencial deve ser reativada, **SE E SOMENTE SE tiver sido desativada**, através da opção **Integridade/Ativar (APCFG60)**. Para isso, tenha em mãos as informações da(s) empresa(s) e/ou filial(is) que possuía(m) ativação da integridade, selecione-a(s) novamente e confirme a ativação.

## **Contate o Help Desk Framework EM CASO DE DÚVIDAS!**

1. Em **ByYou Smart Client**, digite U\_UACNTEMB no campo **Programa Inicial**.

#### **Importante**

Para a correta atualização do dicionário de dados, certifique-se que a data do compatibilizador seja igual ou superior a 03/04/2014.

- 2. Clique em **OK** para continuar.
- 3. Depois da confirmação, é exibida uma tela para a seleção da empresa em que o dicionário de dados será modificado.
- 4. Ao confirmar, é exibida uma mensagem de advertência sobre o *backup* e a necessidade de sua execução em **modo exclusivo**.

**O** TOTVS

- 5. Clique em **Processar** para iniciar o processamento. O primeiro passo da execução é a preparação dos arquivos. É apresentada uma mensagem explicativa na tela.
- 6. Em seguida, é exibida a janela **Atualização concluída** com o histórico (*log*) de todas as atualizações processadas. Nesse *log* de atualização são apresentados somente os campos atualizados pelo programa. O compatibilizador cria os campos que ainda não existem no dicionário de dados.
- 7. Clique em **Gravar** para salvar o histórico (*log*) apresentado.
- 8. Clique em **OK** para encerrar o processamento.

# **Atualizações do Compatibilizador**

## 1. Criação de **Perguntas** no arquivo **SX1 – Cadastro de Perguntes**:

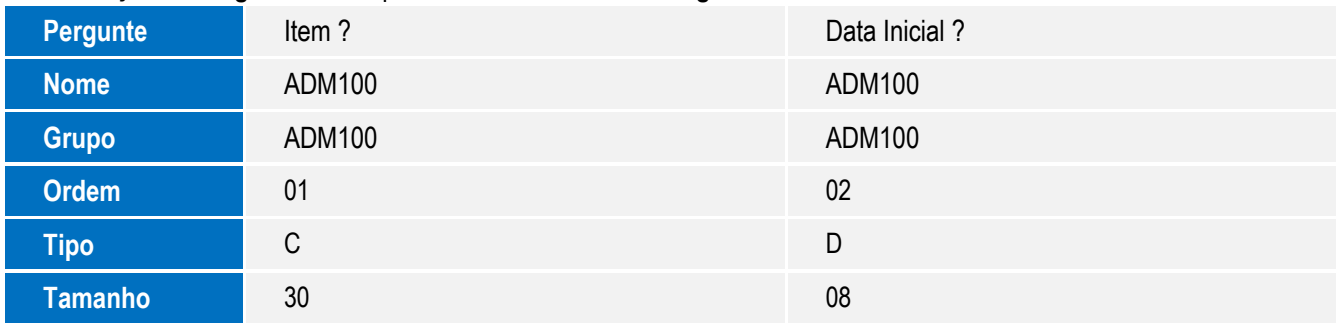

## 2. Criação de tabela no arquivo **SX2– Tabelas**:

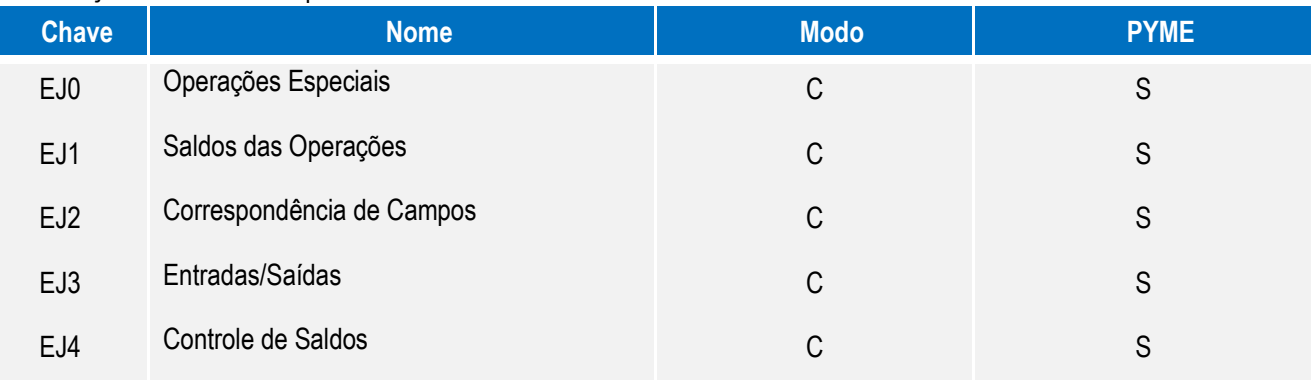

## 3. Criação de **Campos** no arquivo **SX3 – Campos:**

#### Tabela EJ0 – Operações Especiais:

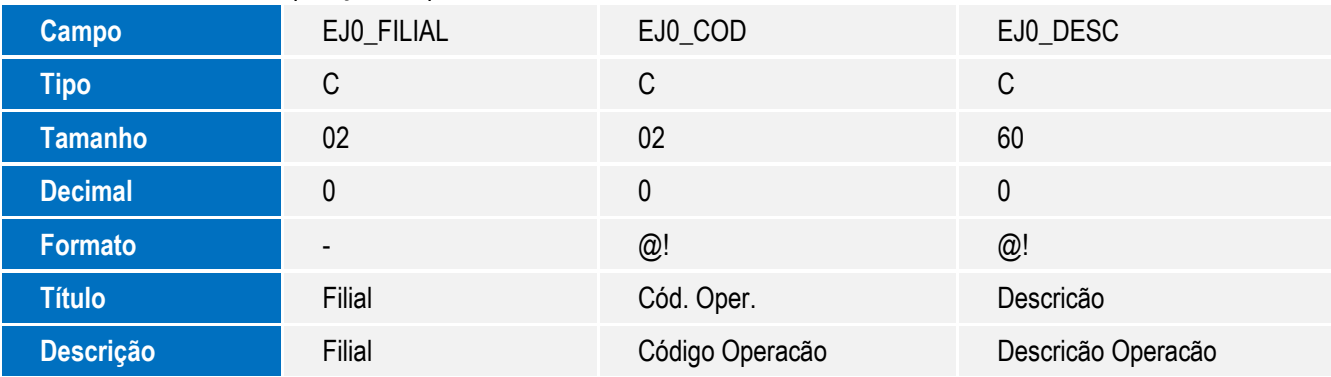

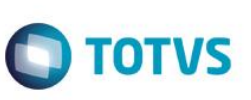

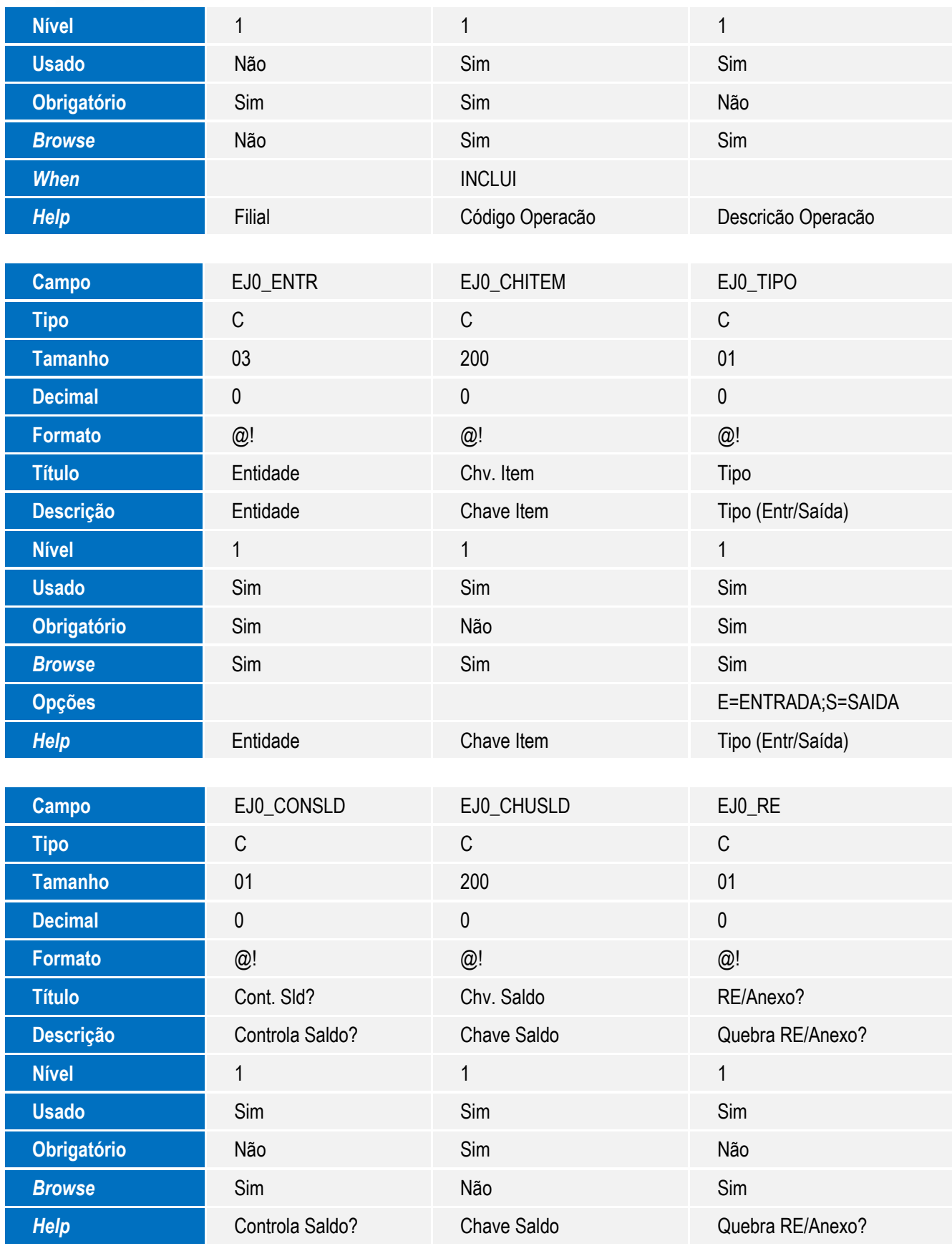

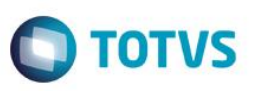

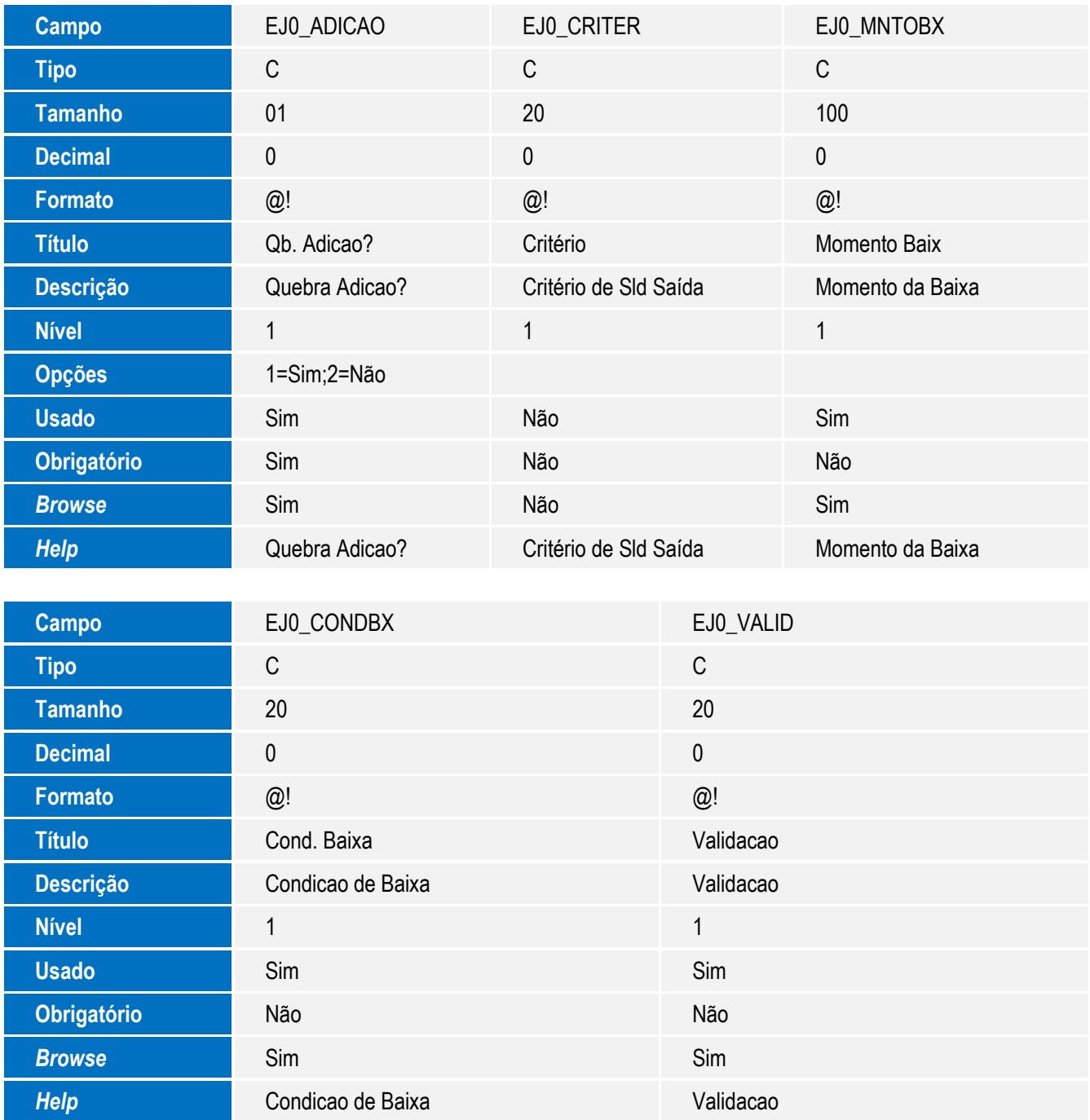

Tabela EJ1 – Saldos das Operações:

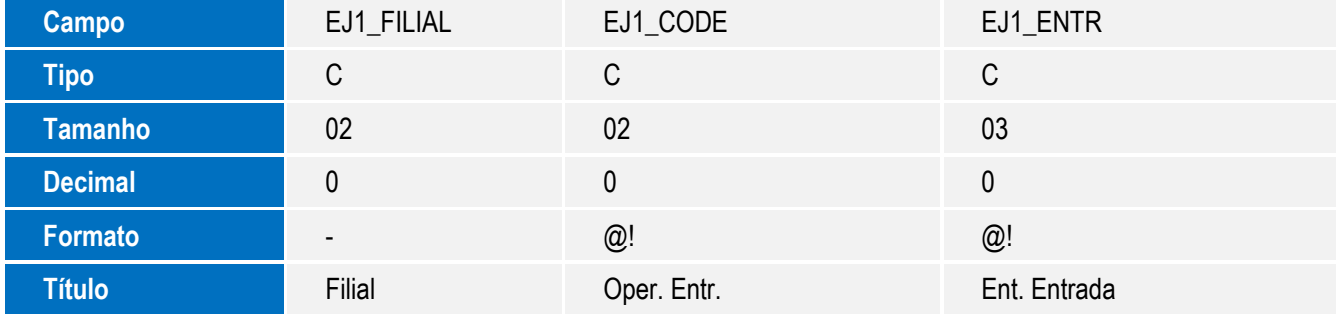

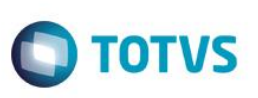

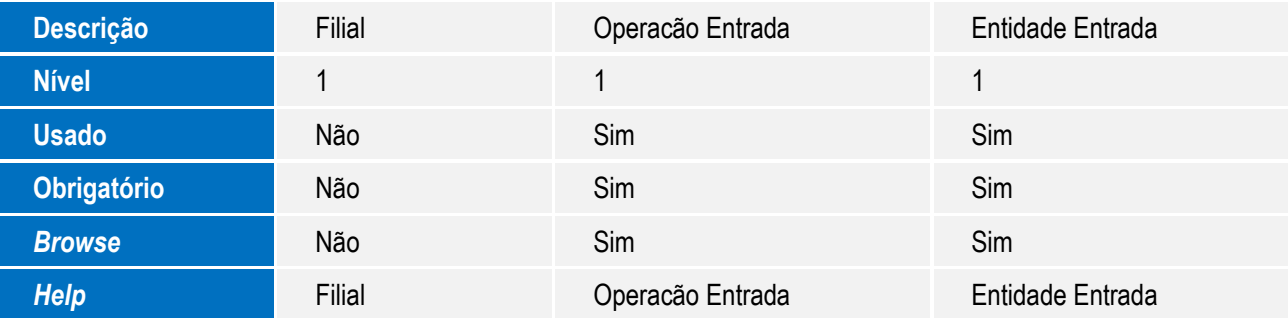

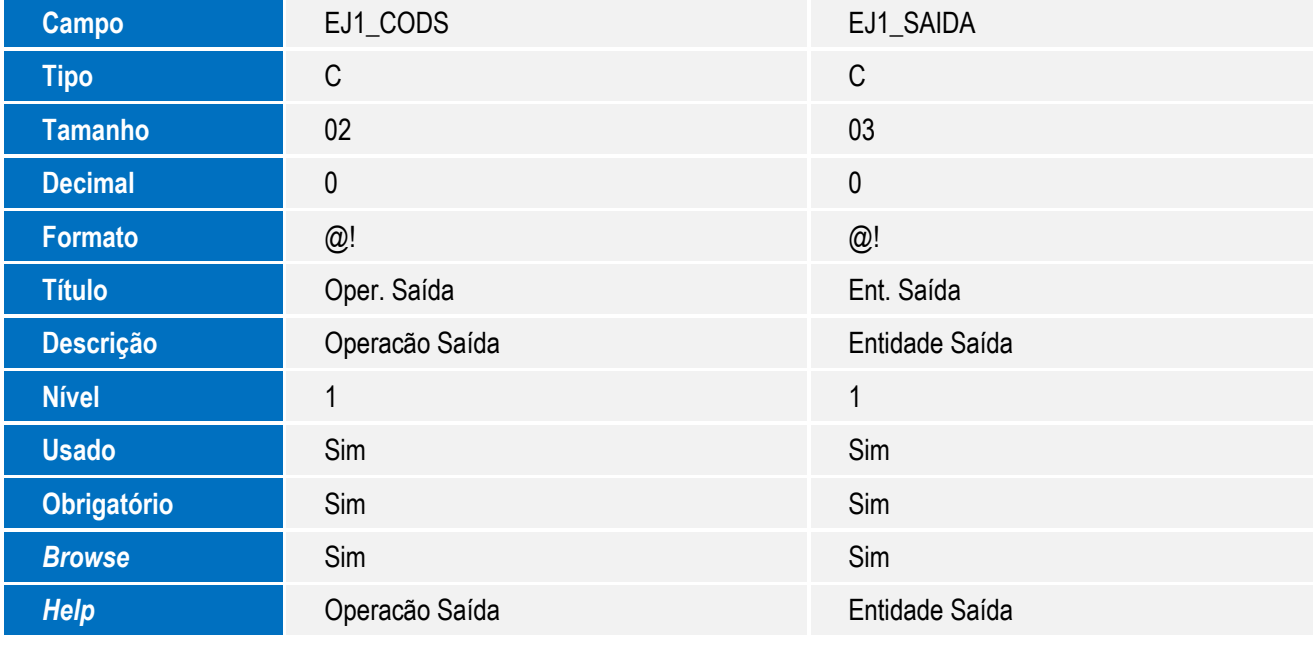

Tabela EJ2 – Saldos das Operações:

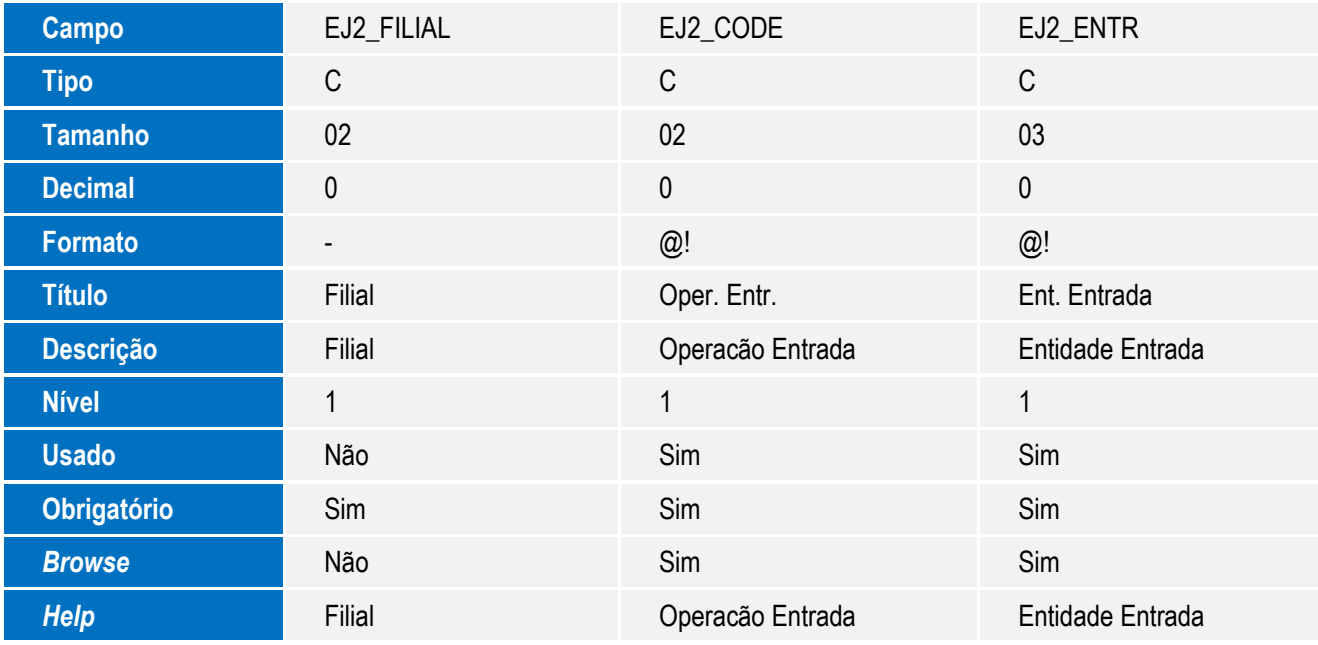

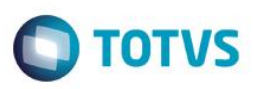

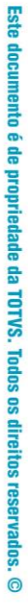

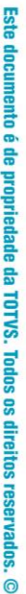

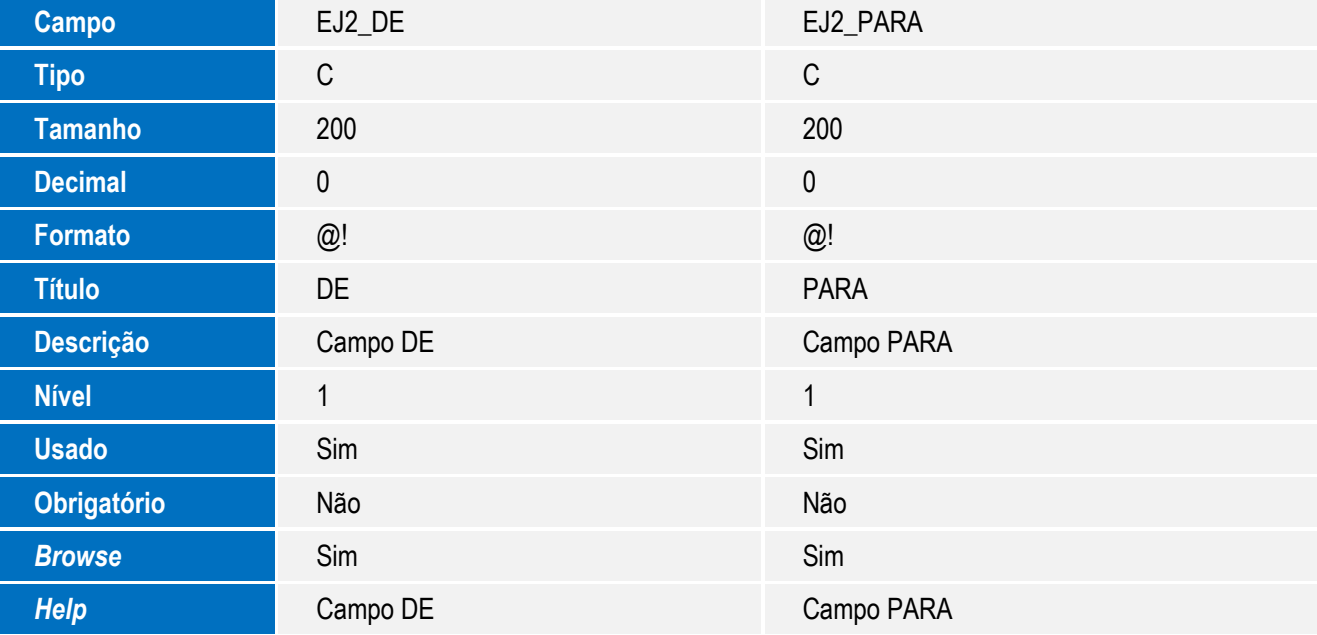

Tabela EJ3 – Entradas/Saídas:

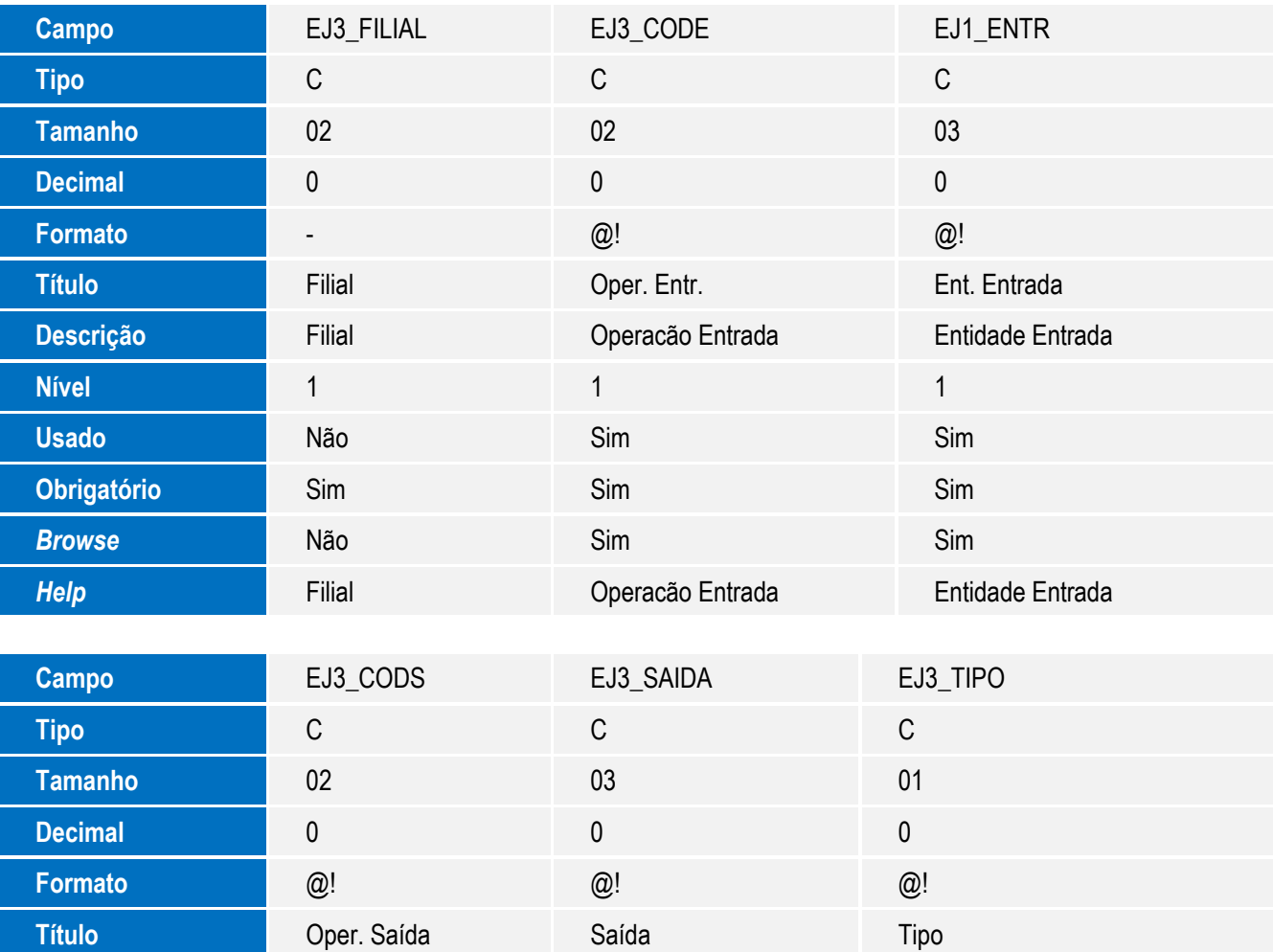

7

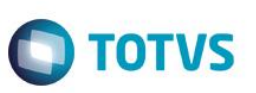

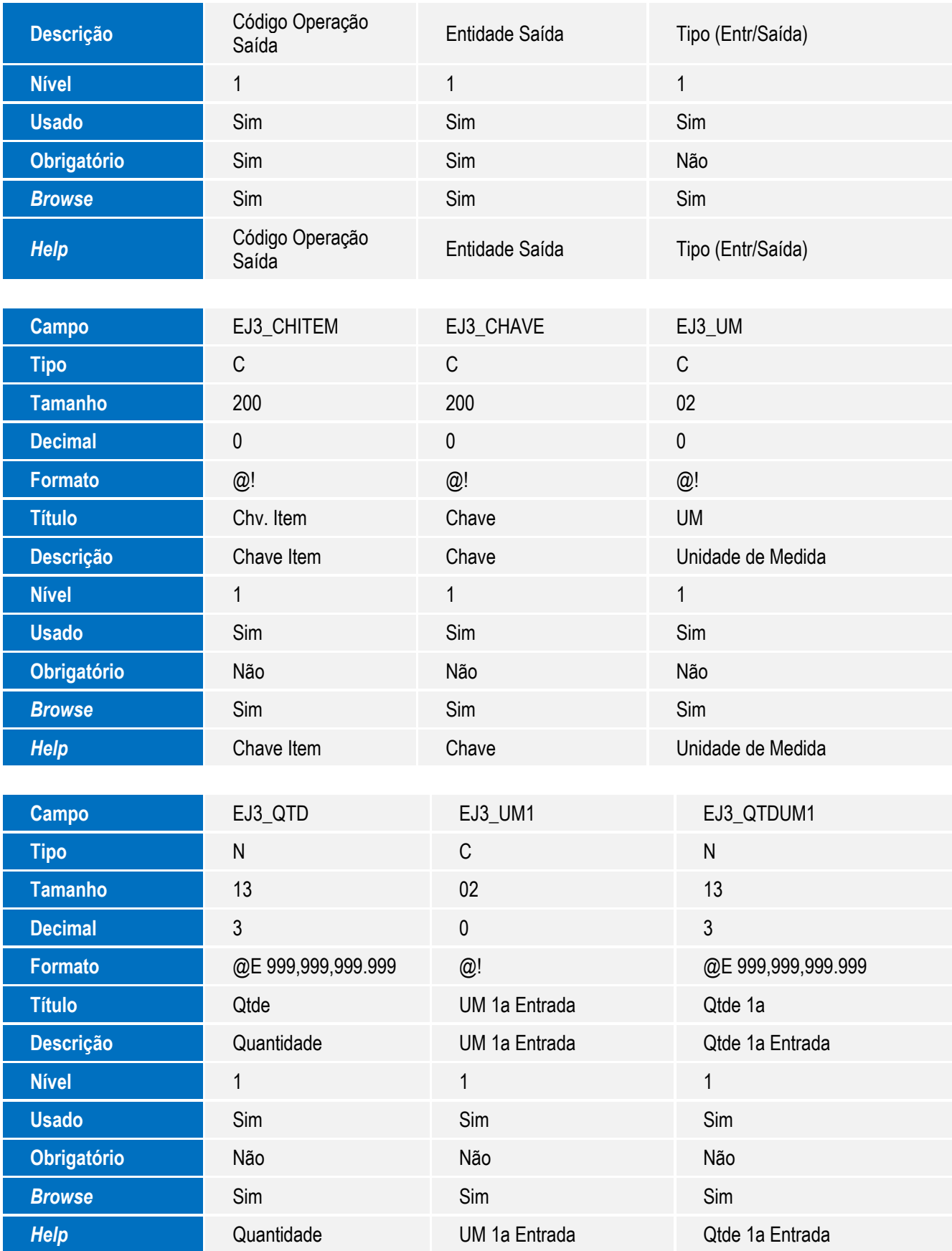

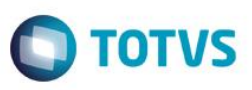

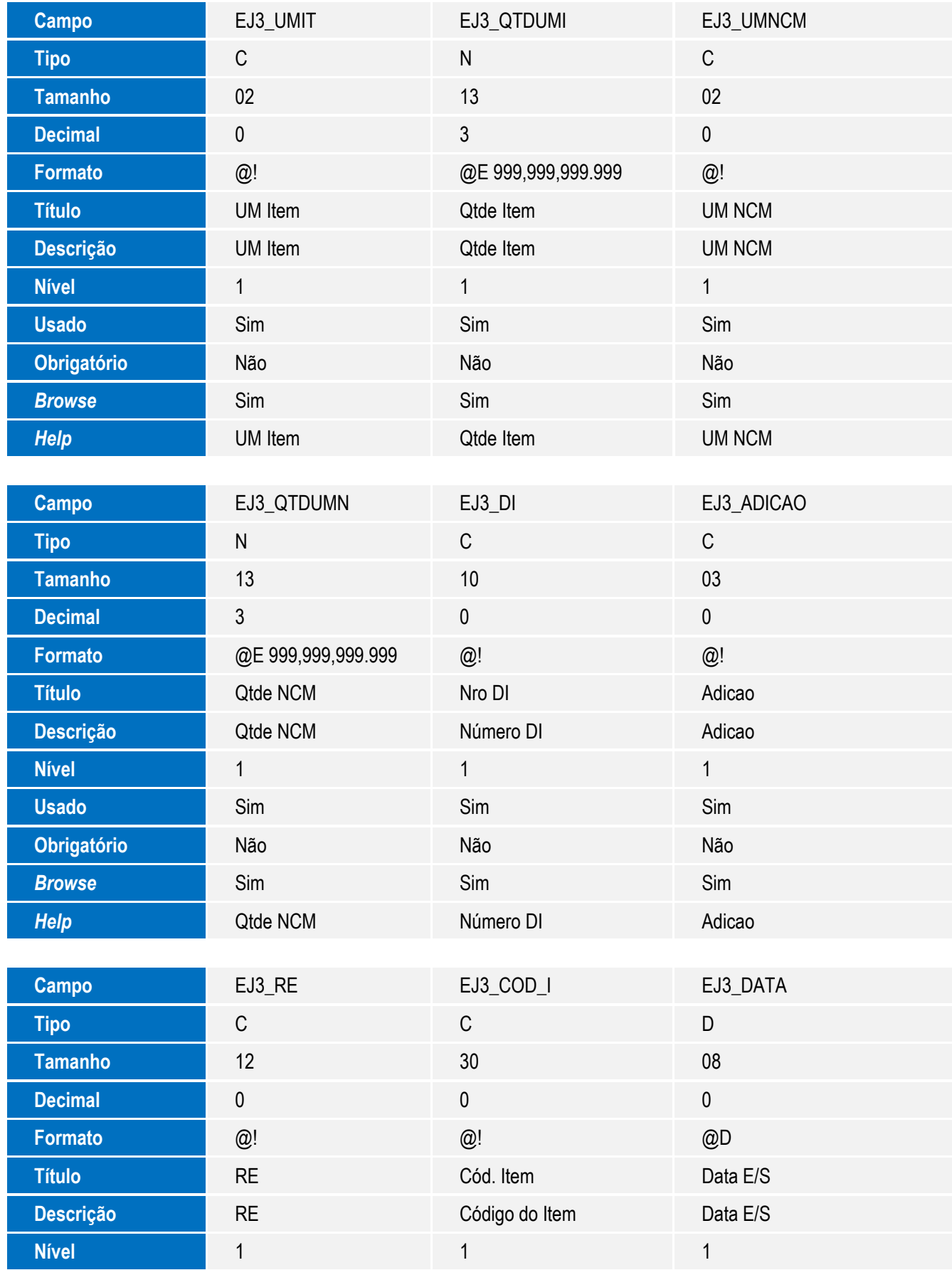

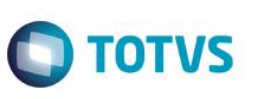

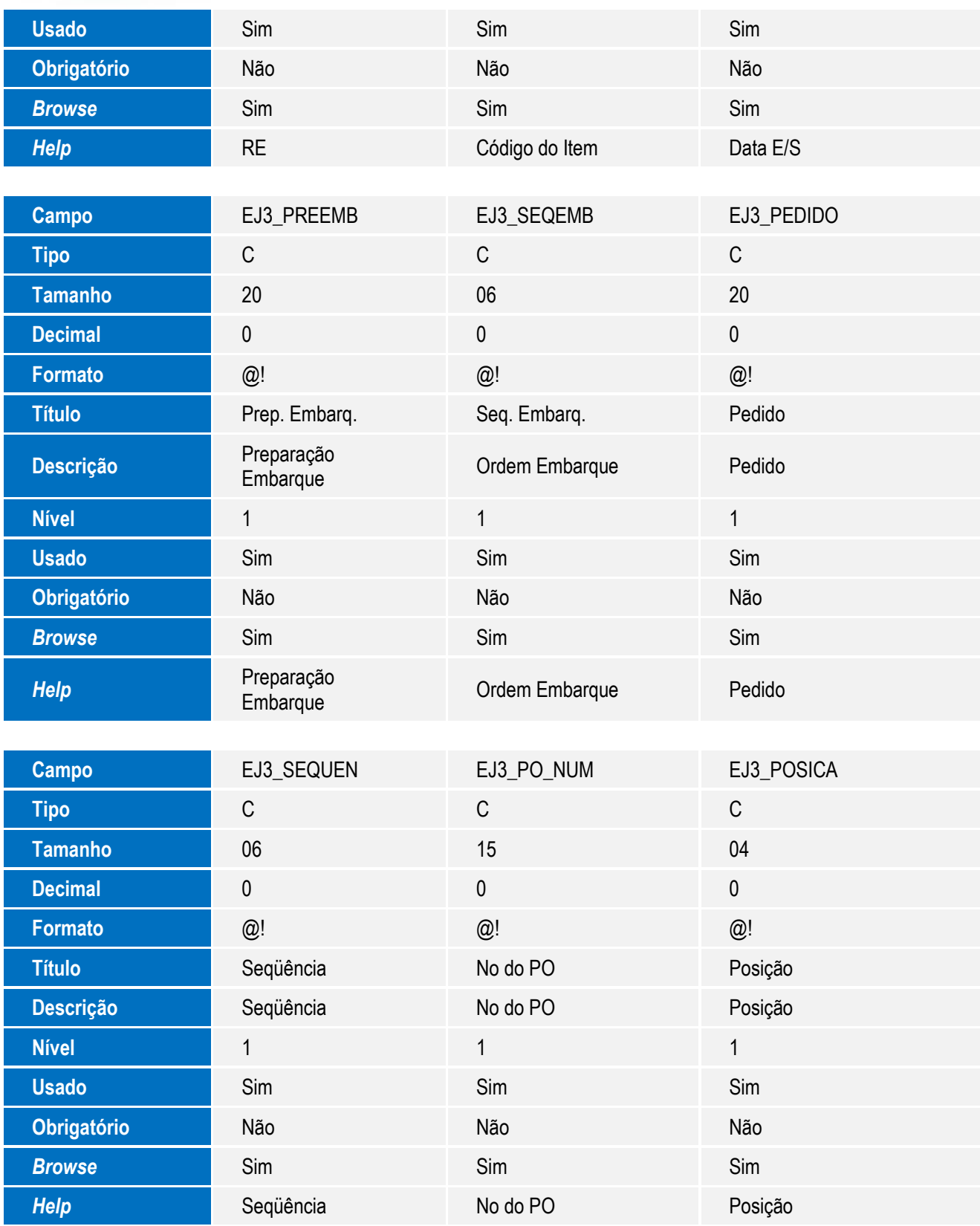

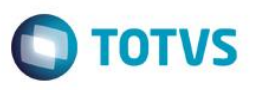

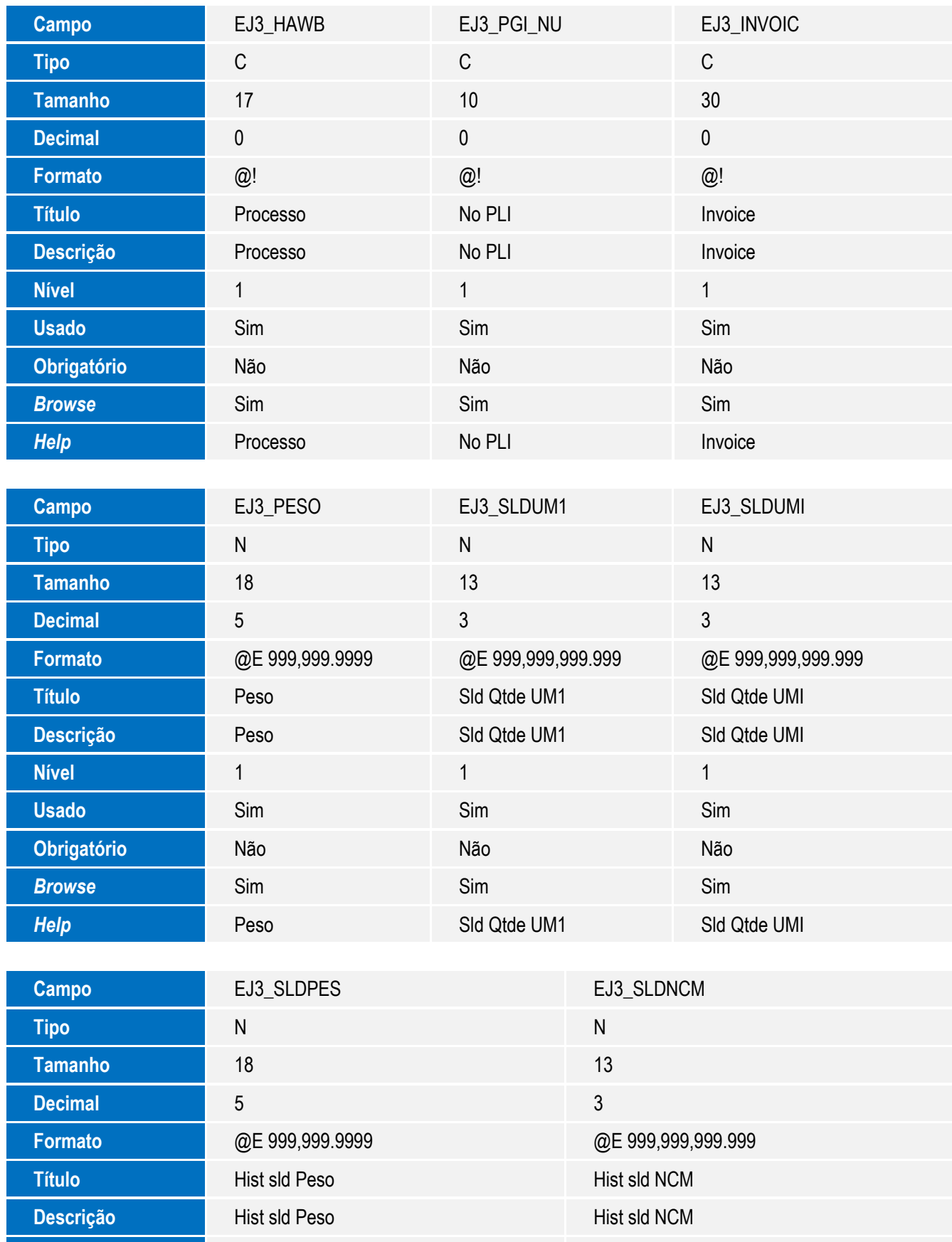

**Nível** 1 1

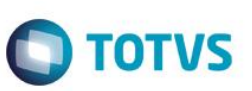

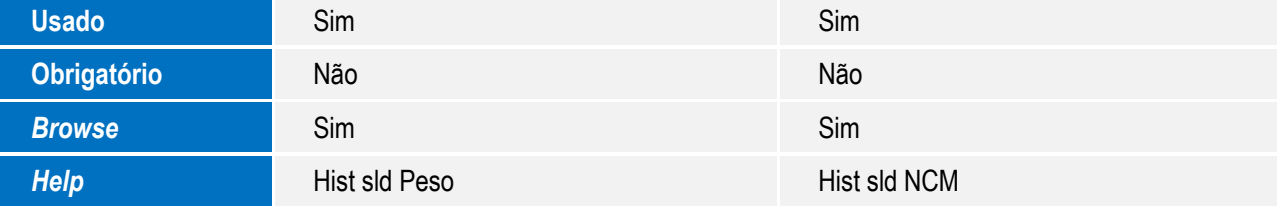

Tabela EJ4 – Controle de Saldos:

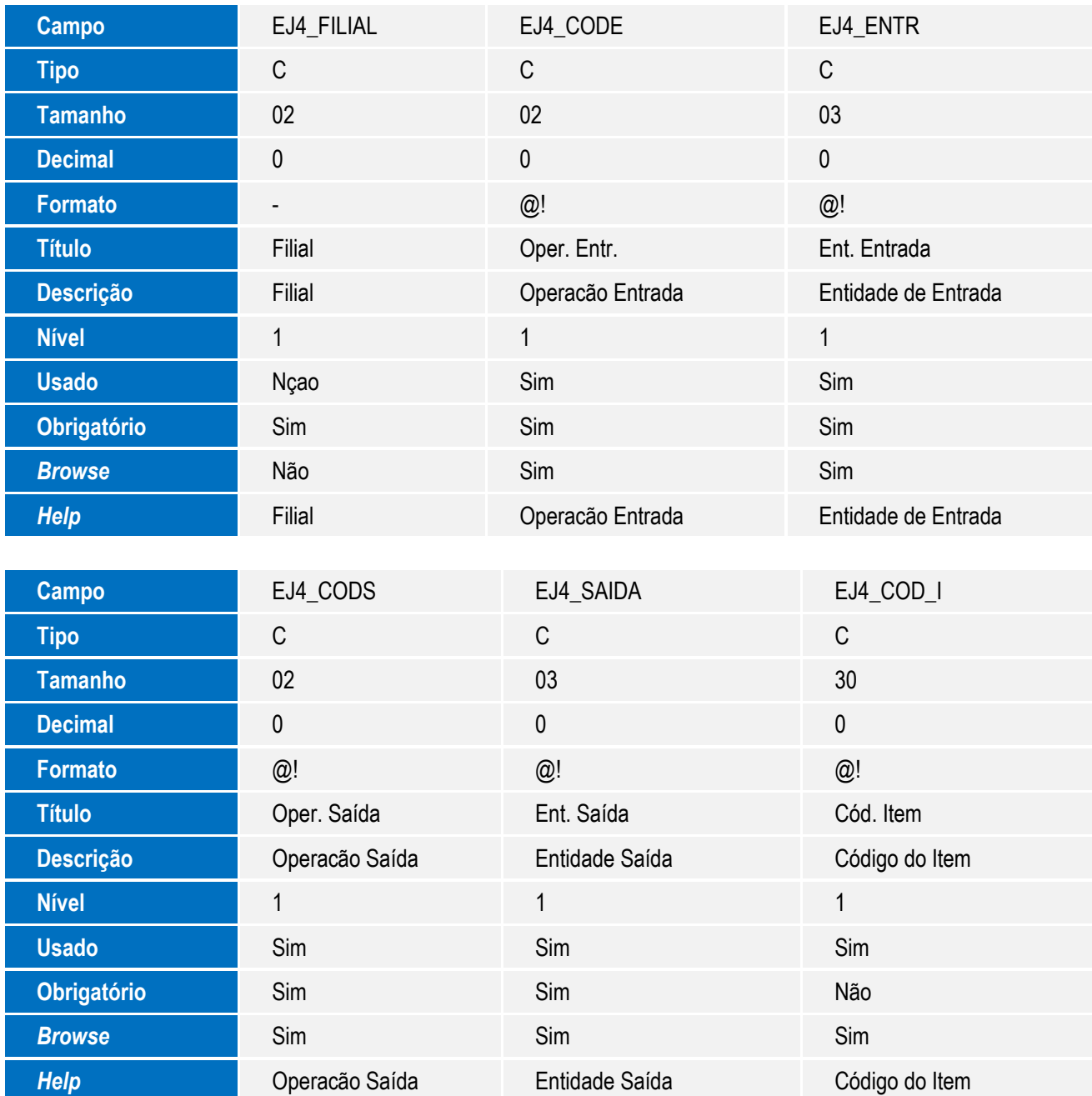

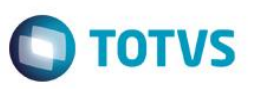

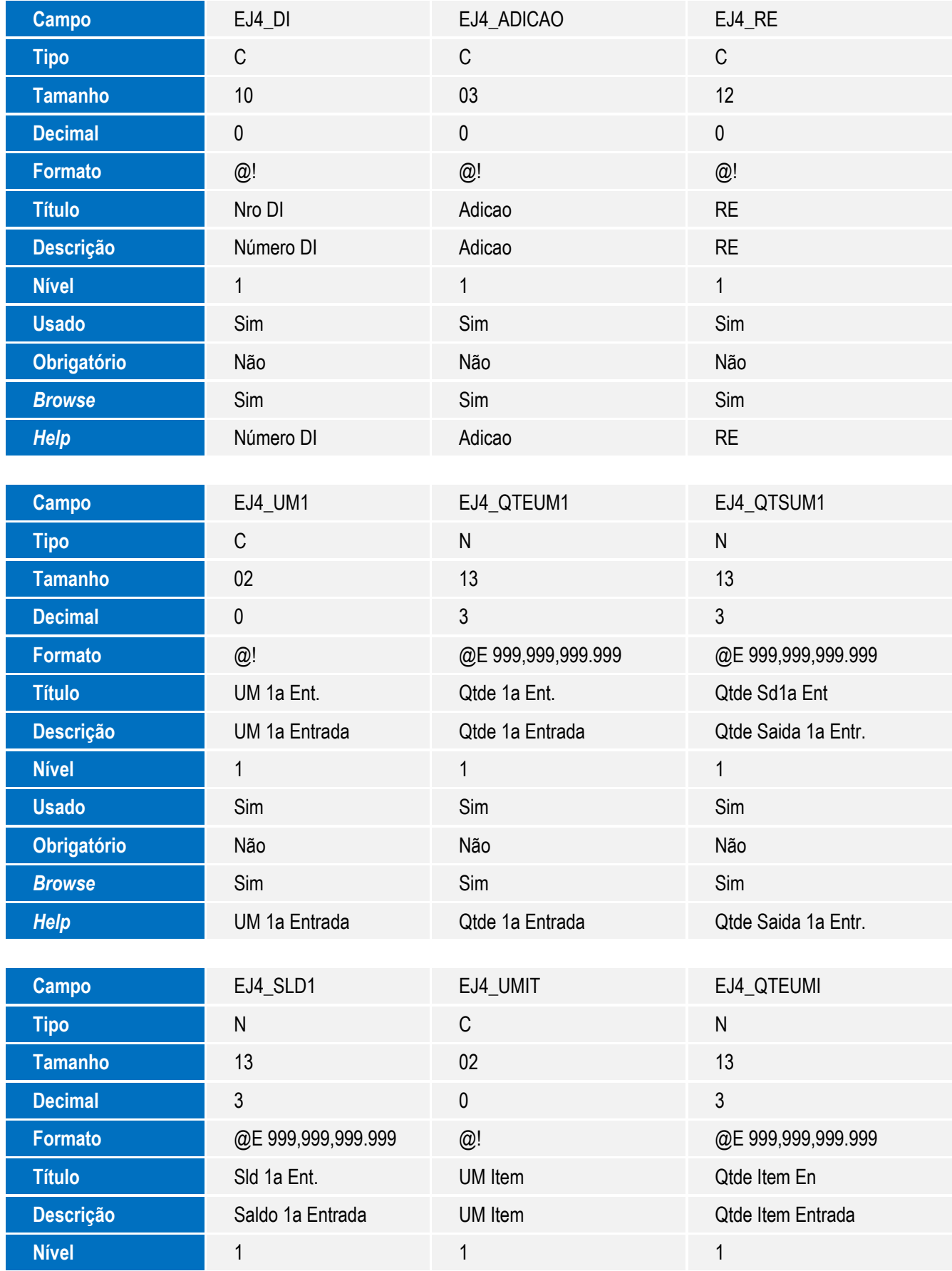

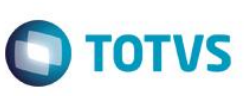

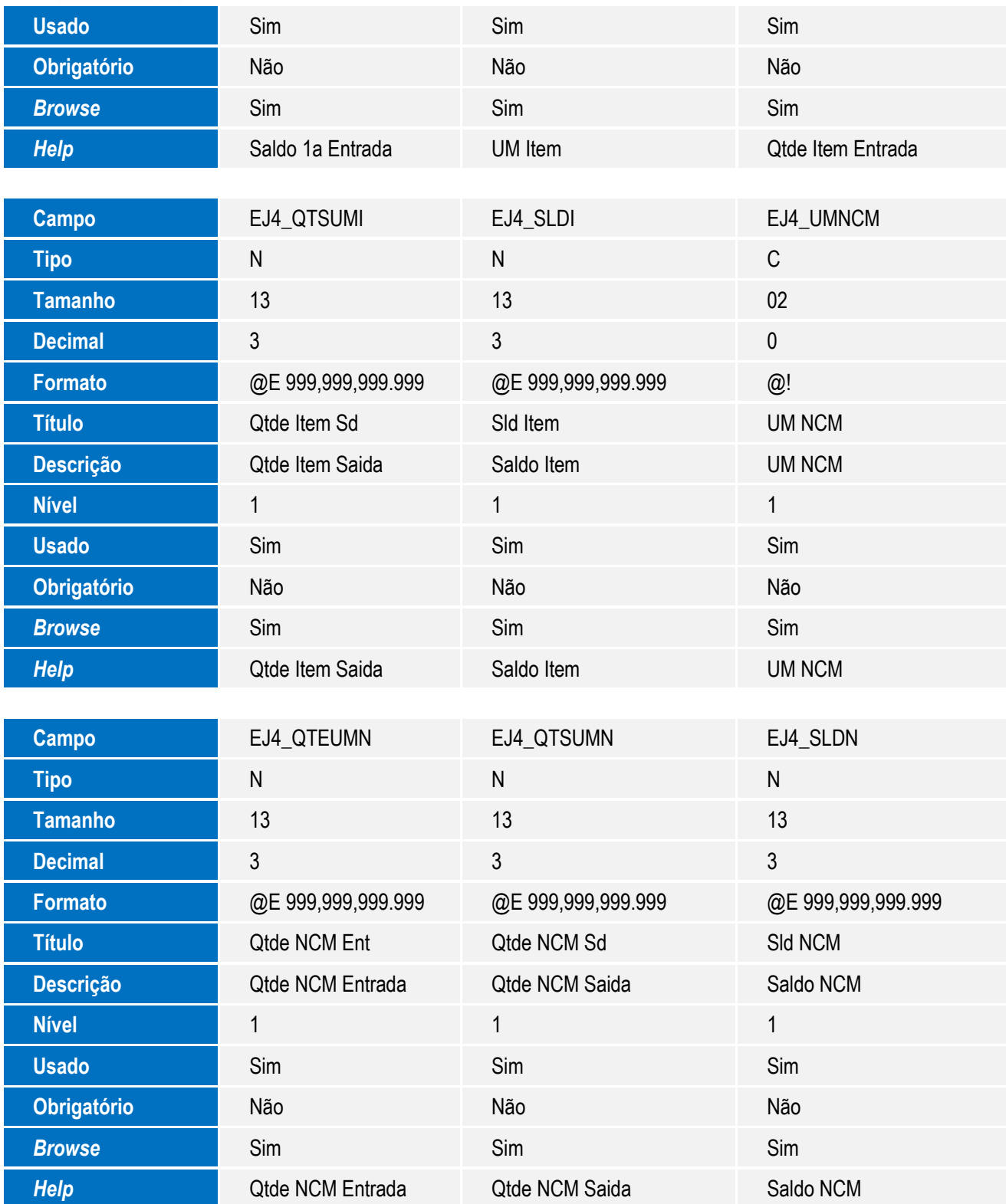

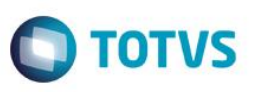

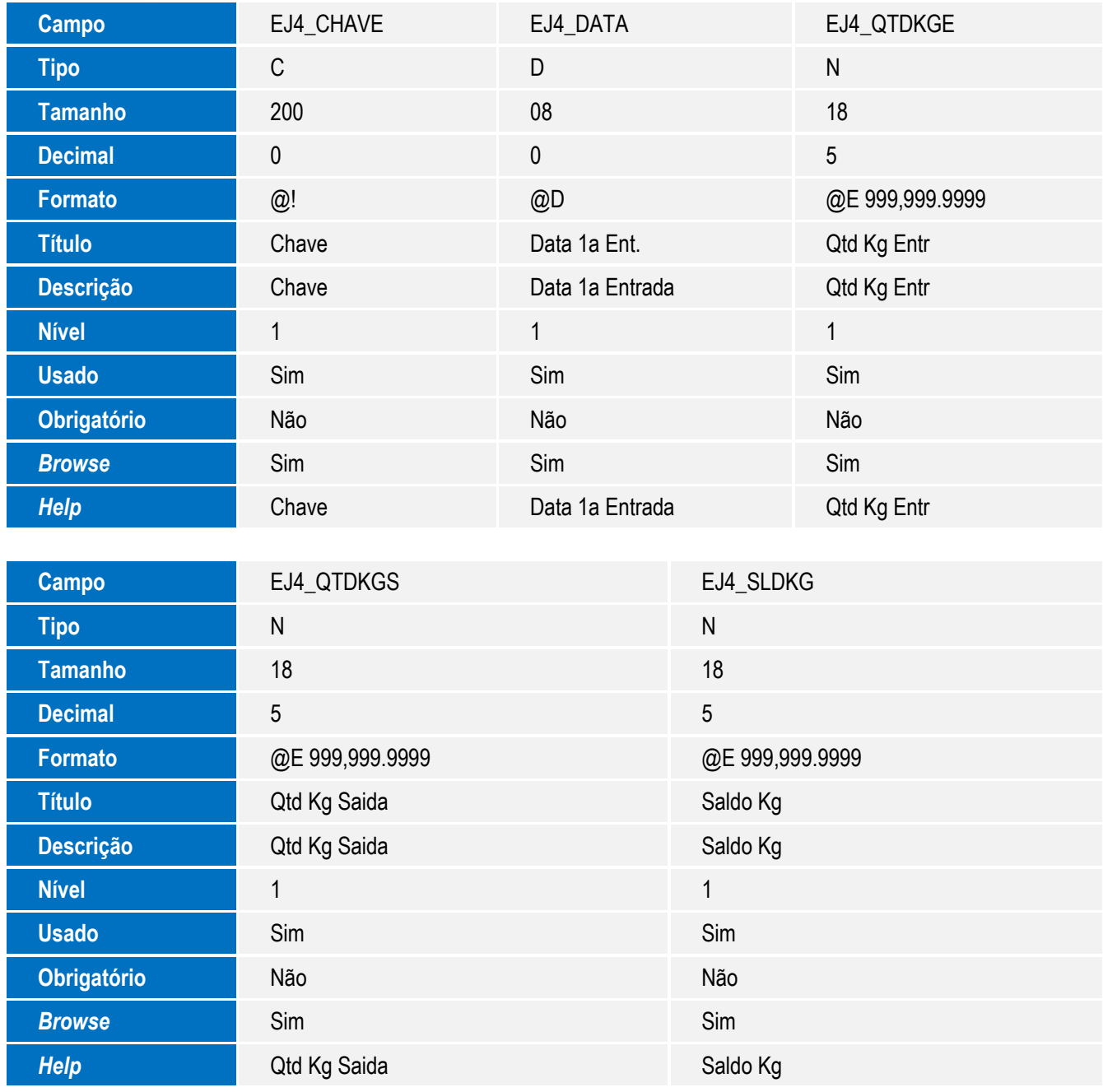

Tabela SW3 – Itens Purchase Order:

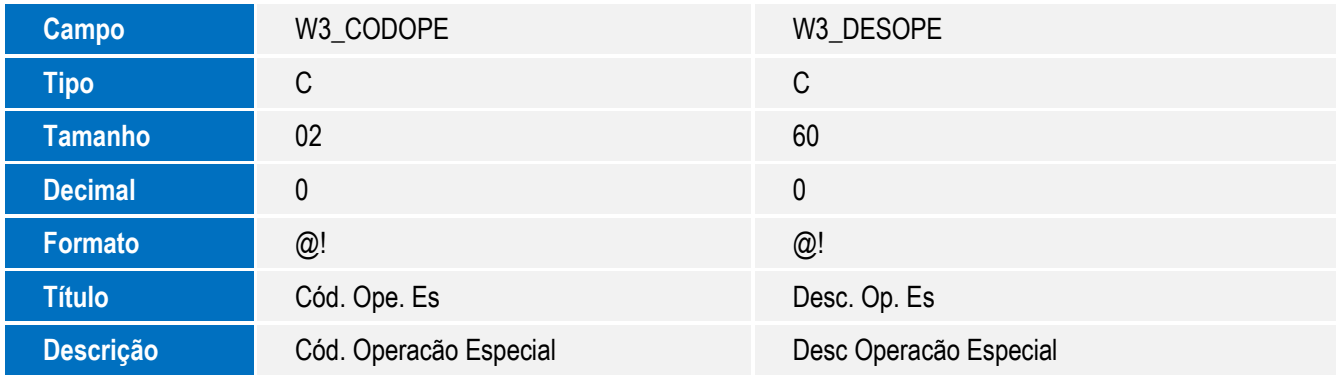

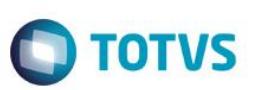

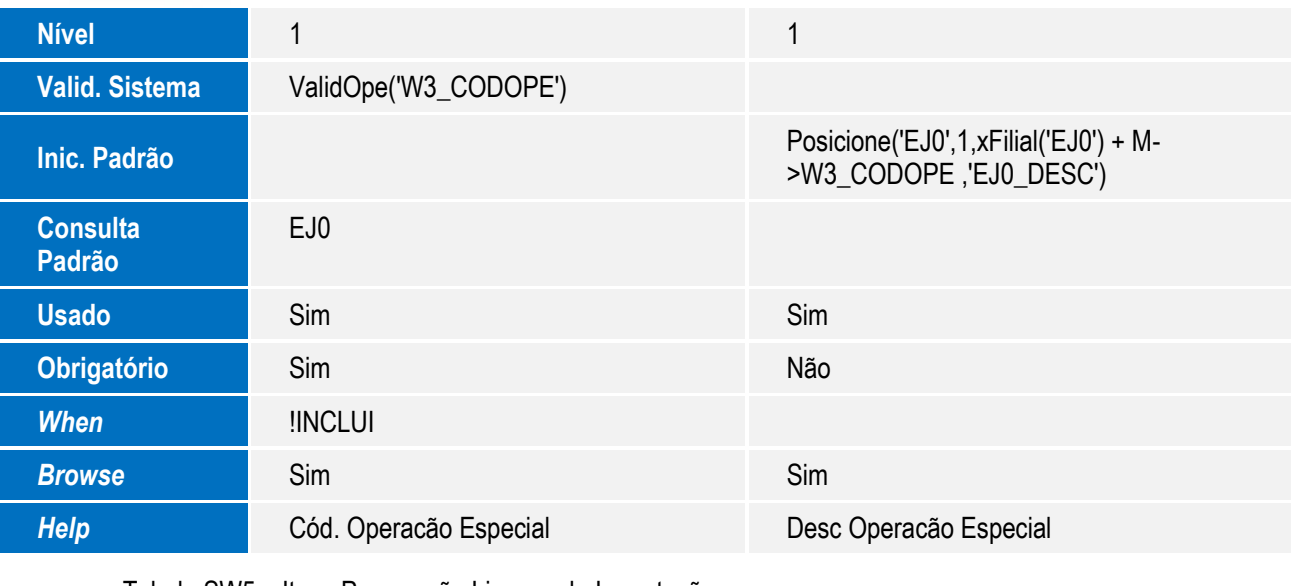

Tabela SW5 – Itens Preparação Licença de Importação:

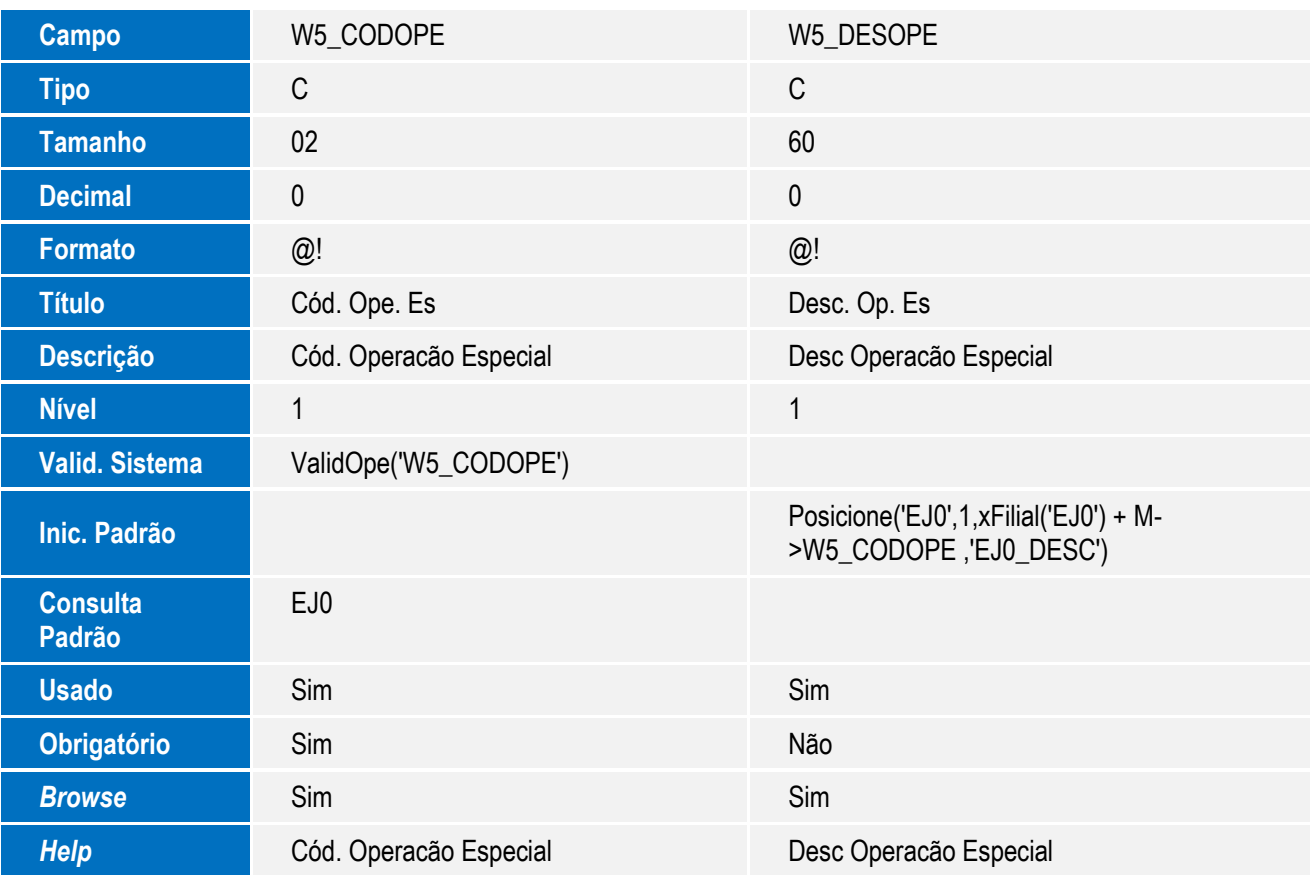

Tabela SW7 – Itens Declaração de Importação:

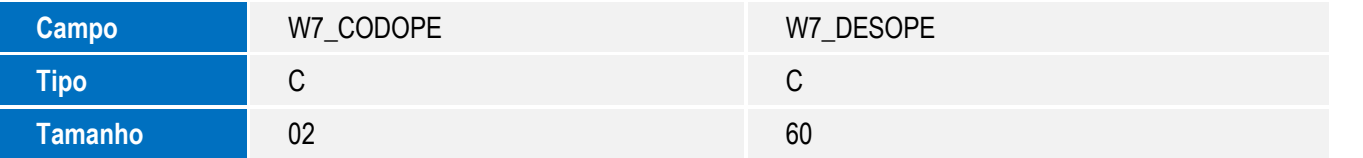

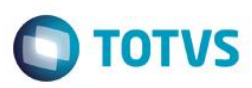

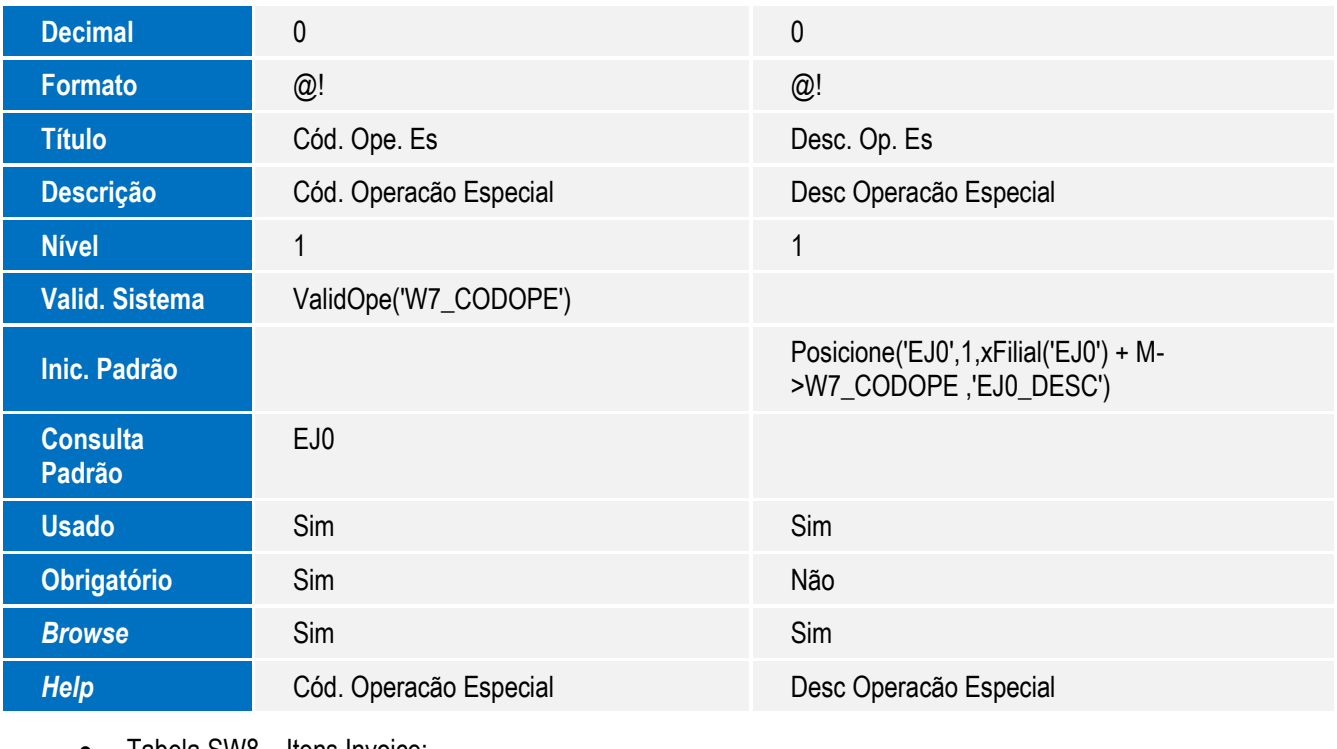

Tabela SW8 – Itens Invoice:

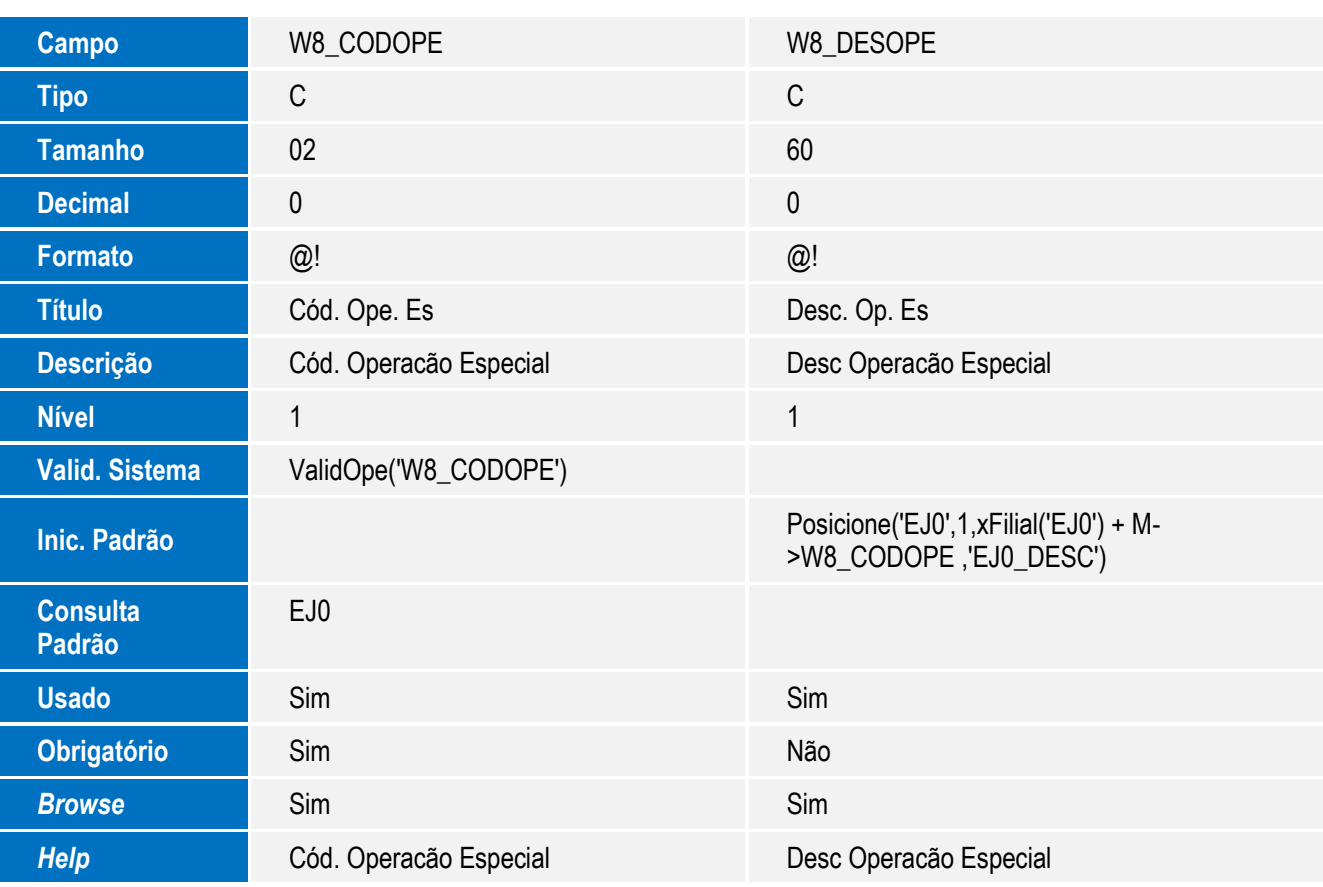

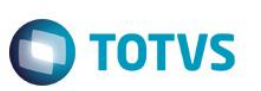

Tabela EE8 – Itens Processo de Exportação:

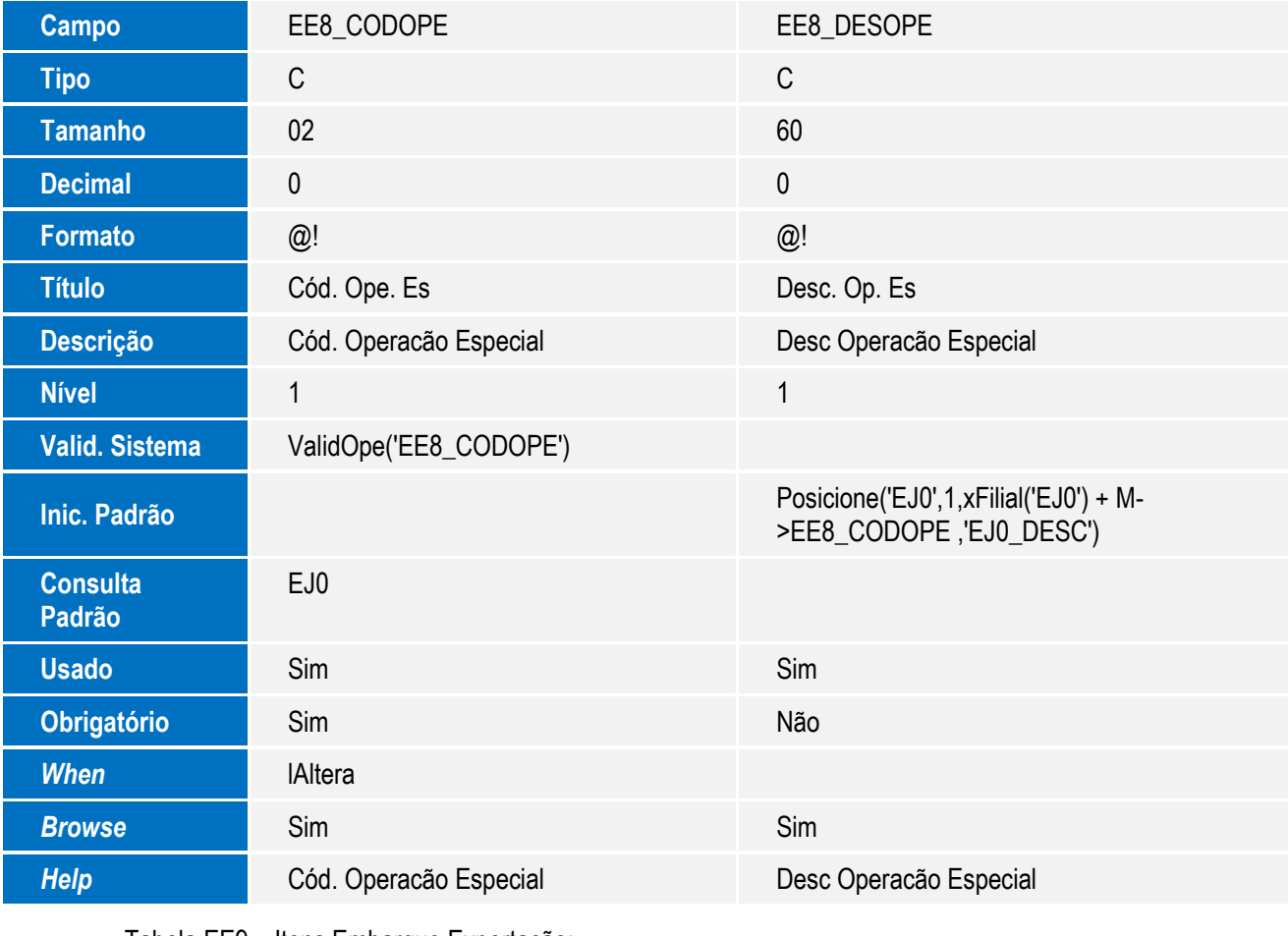

Tabela EE9 – Itens Embarque Exportação:

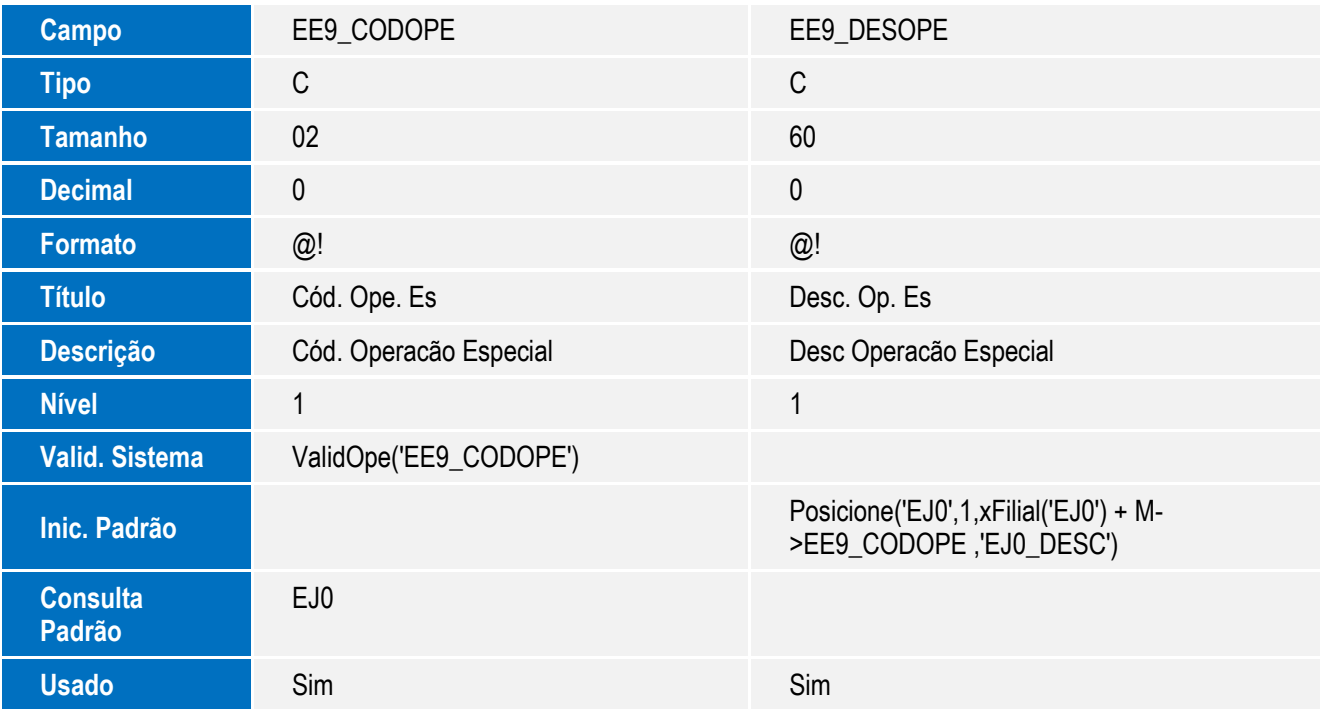

# **O** TOTVS

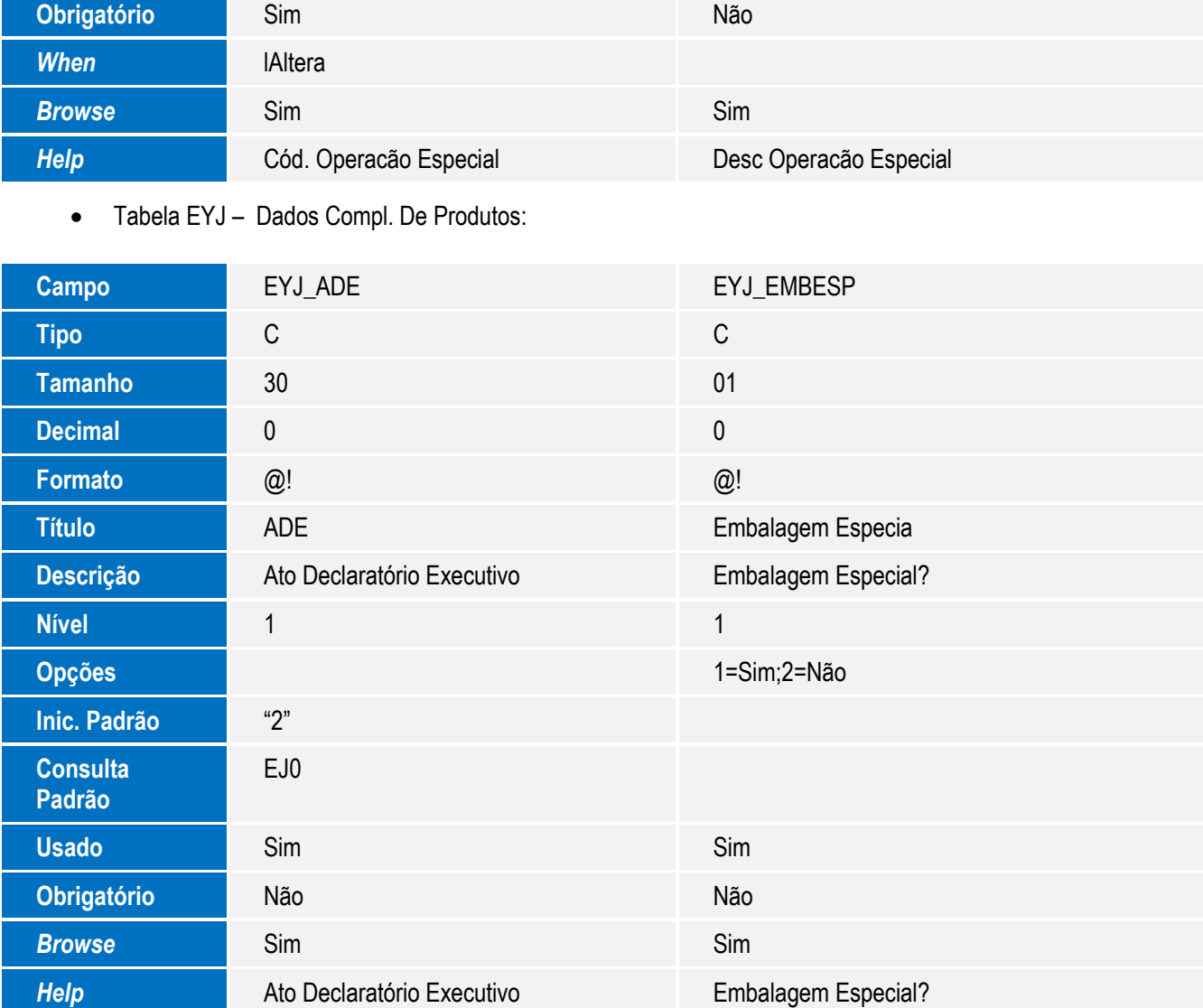

## **Importante**

O tamanho dos campos que possuem grupo pode variar conforme ambiente em uso.

## 4. Criação de **Consulta Padrão** no arquivo **SXB – Consulta Padrão**:

• Pesquisa EJ0:

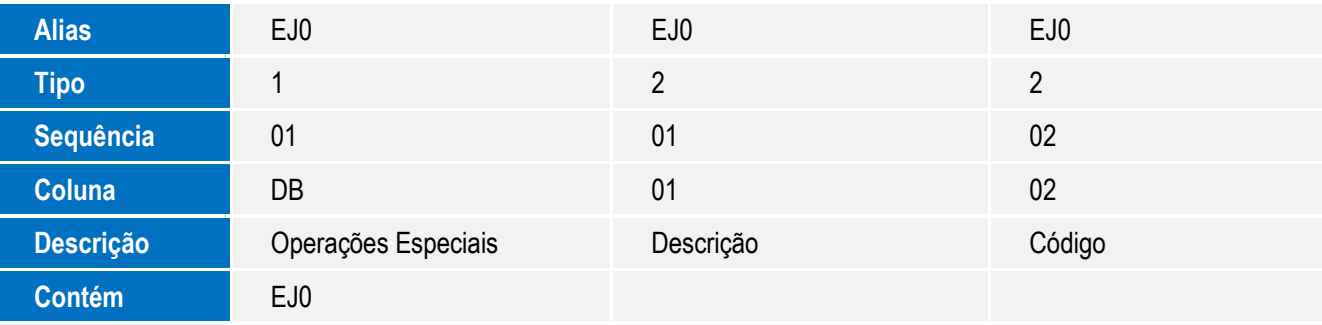

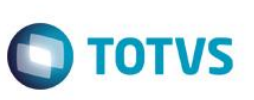

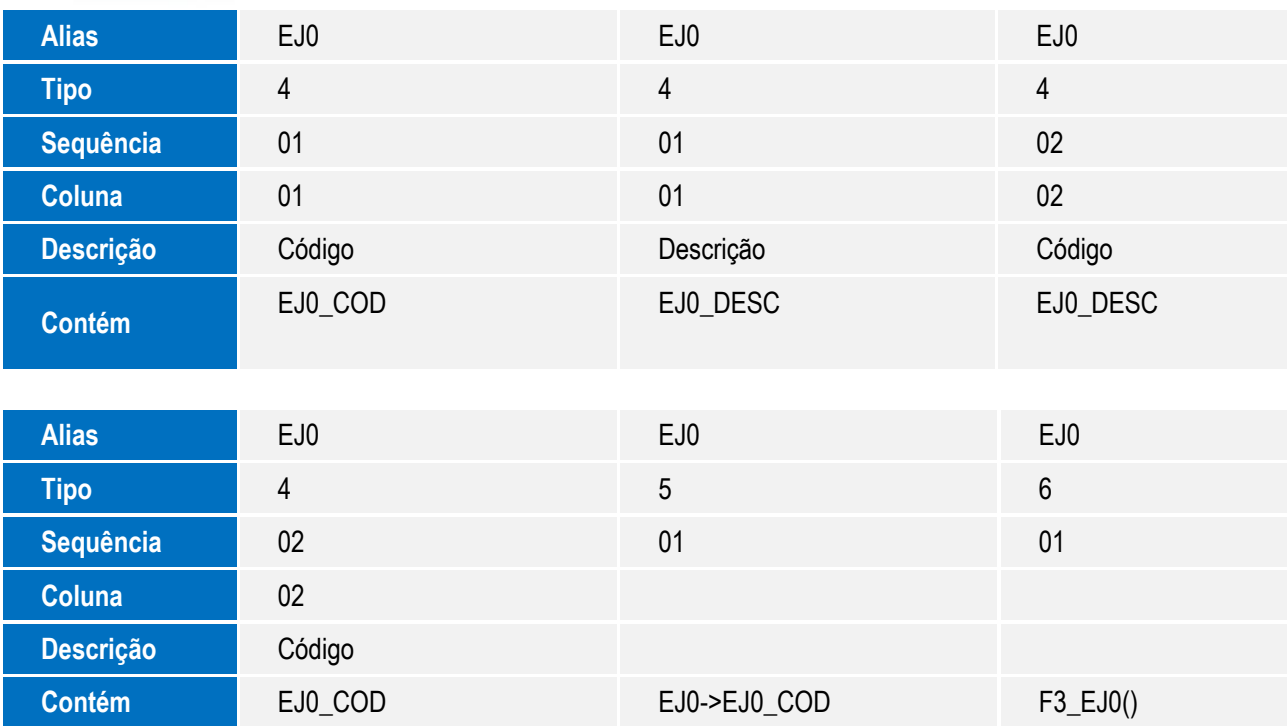

5. Criação de **Índices** no arquivo **SIX – Índices**:

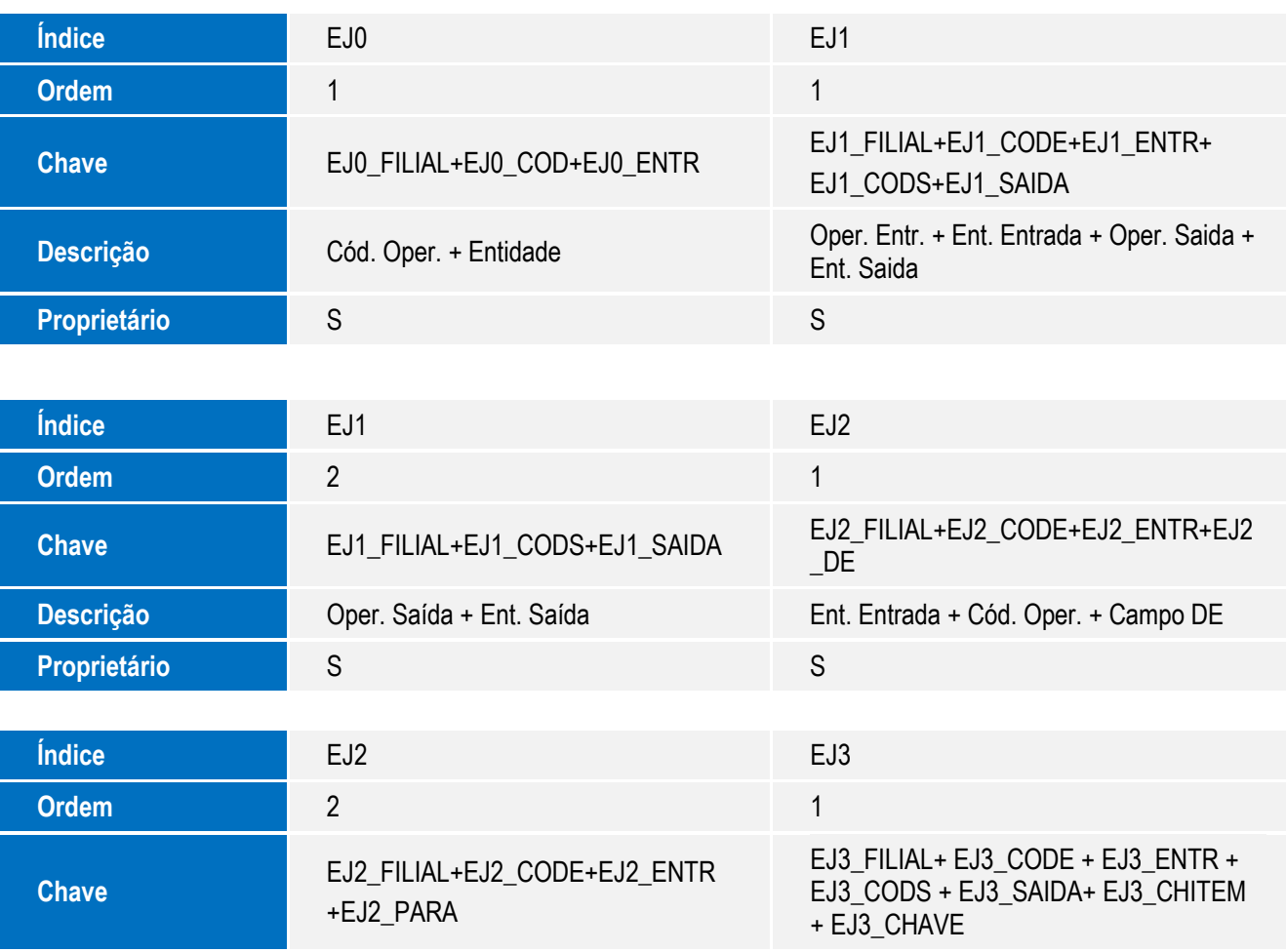

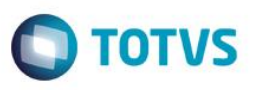

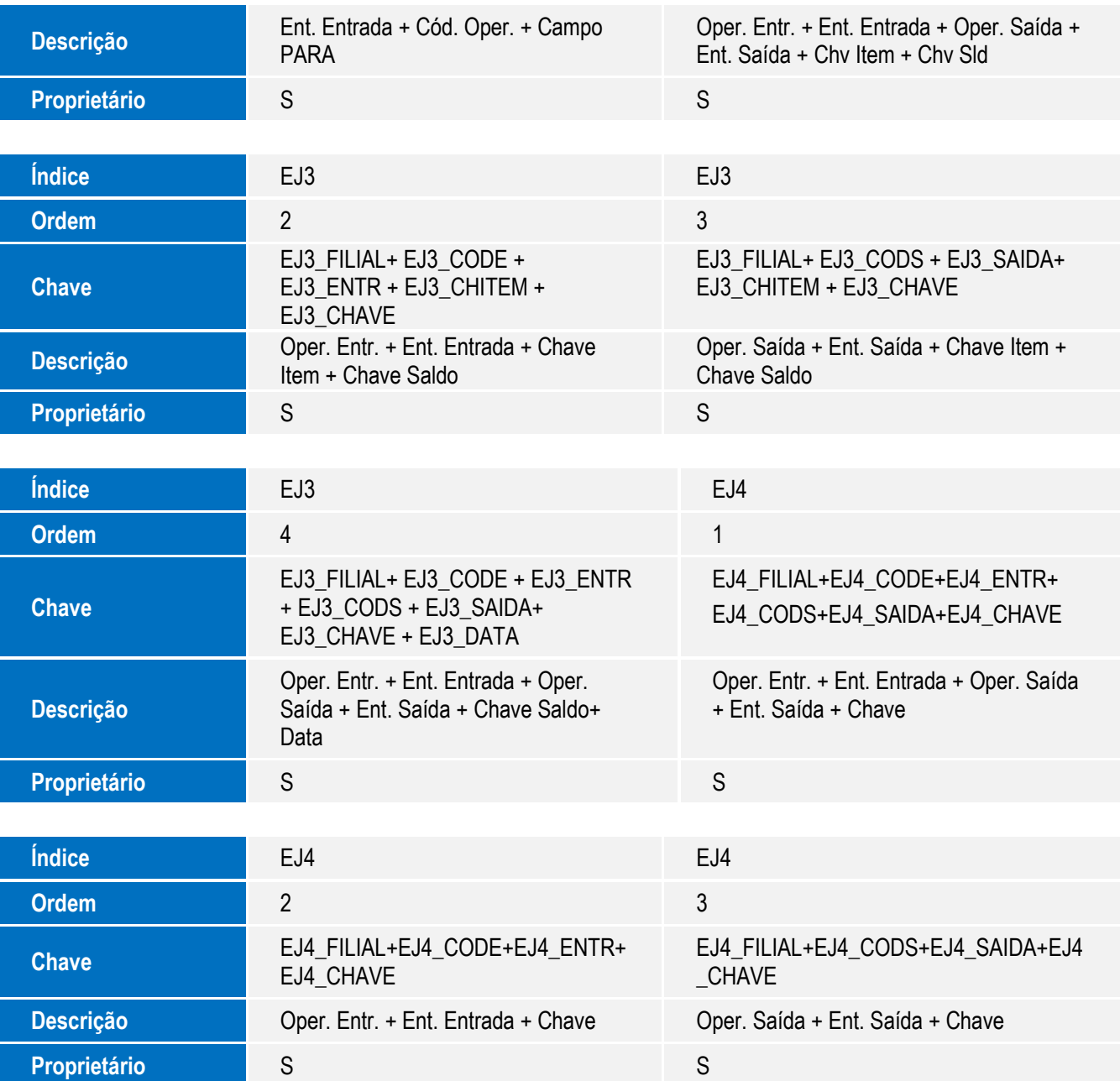

- 6. Criação de **Gatilhos** no arquivo **SX7 – Gatilhos**:
	- Tabela **SW3 – Itens Purchase Order**:

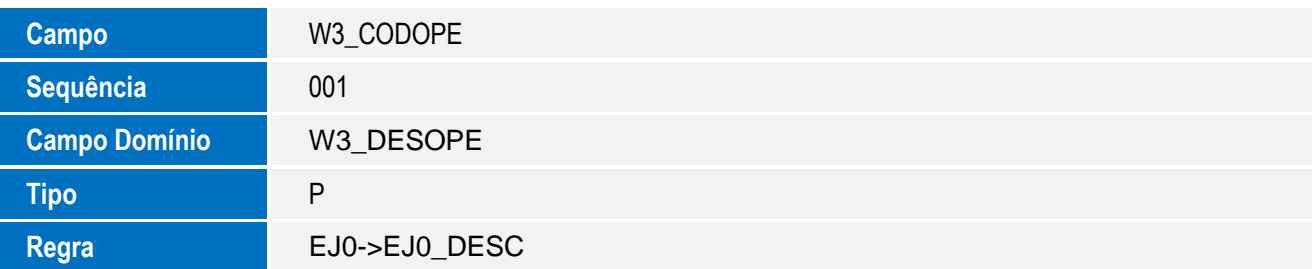

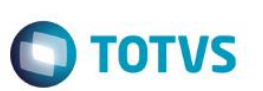

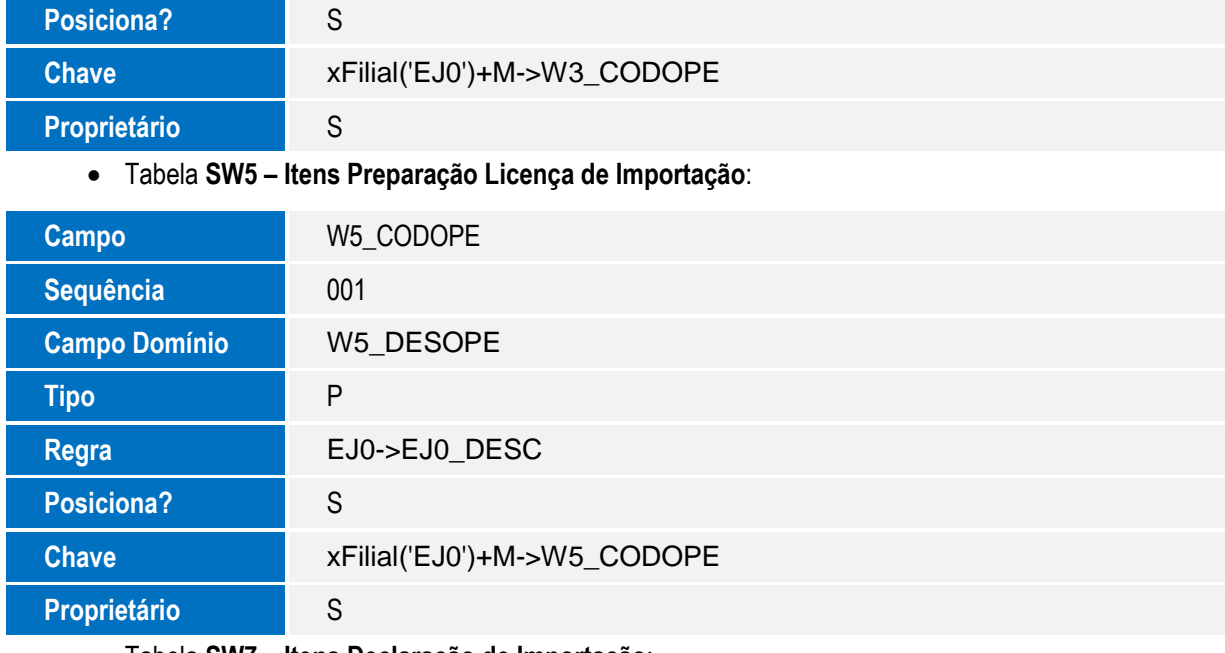

Tabela **SW7 – Itens Declaração de Importação**:

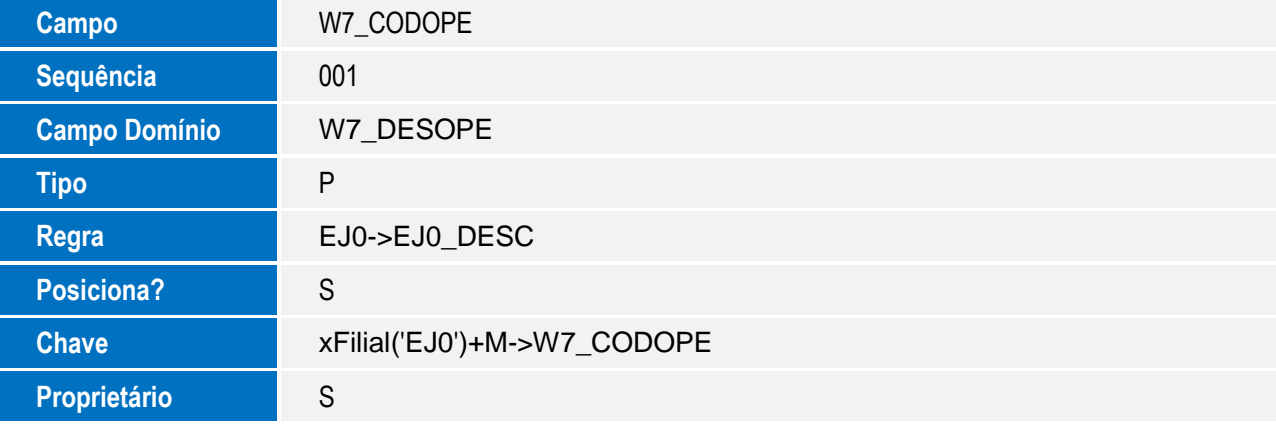

Tabela **SW8 – Itens Invoice**:

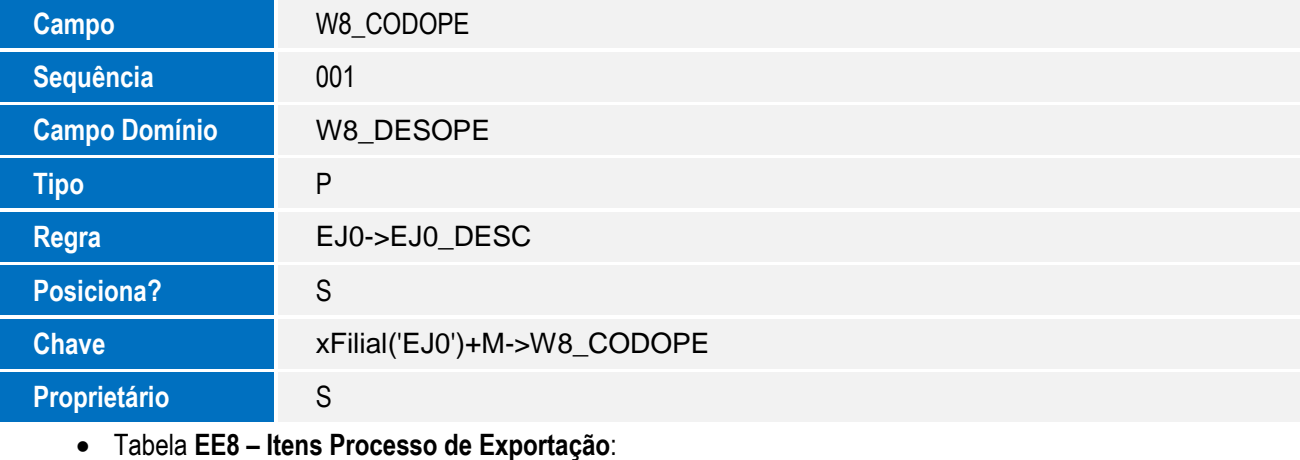

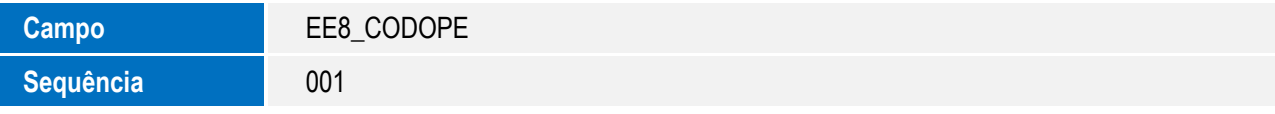

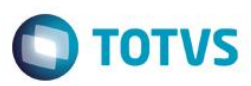

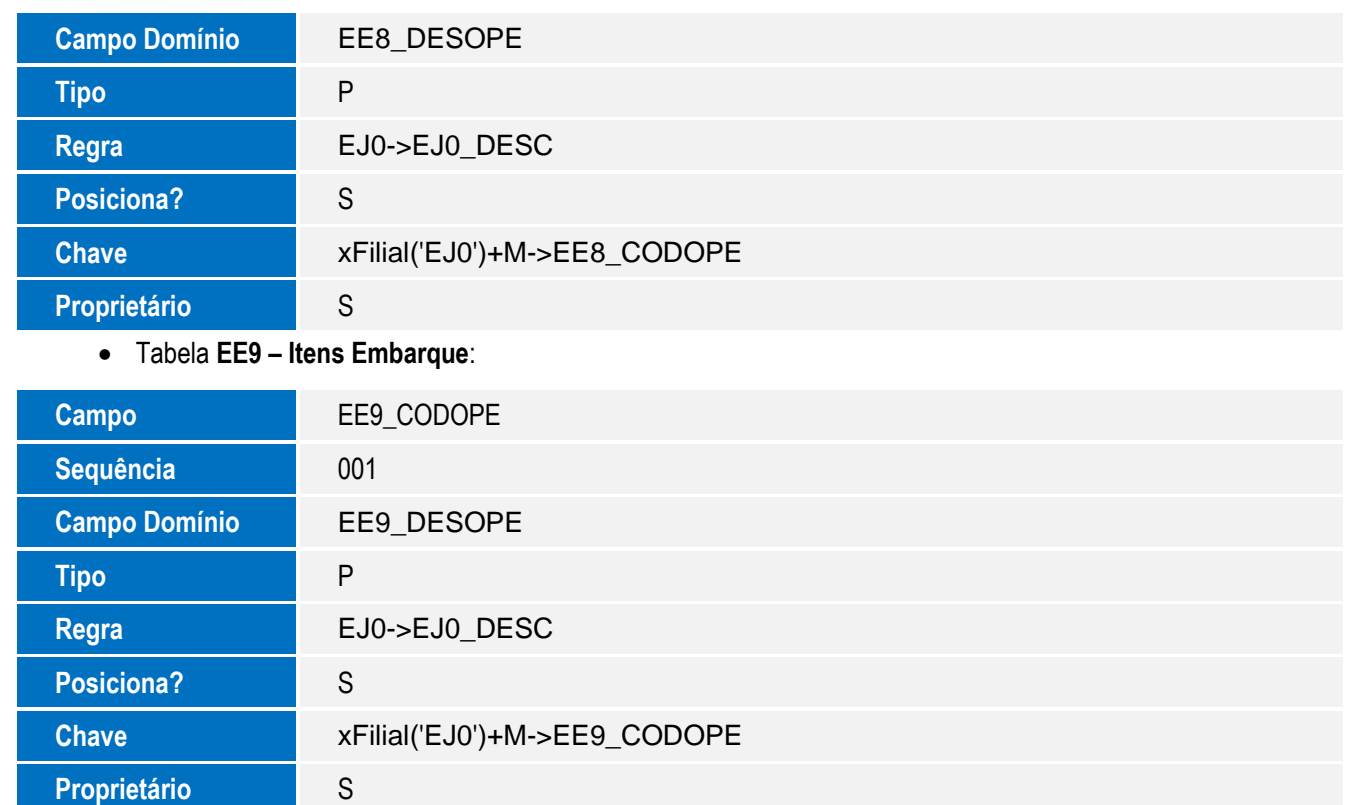

# **Procedimento para Configuração**

## **CONFIGURAÇÃO DE MENUS**

1. No **Configurador (SIGACFG),** acesse **Ambientes/Cadastro/Menu (CFGX013)**. Informe a nova opção de menu do SIGAEIC, conforme instruções a seguir:

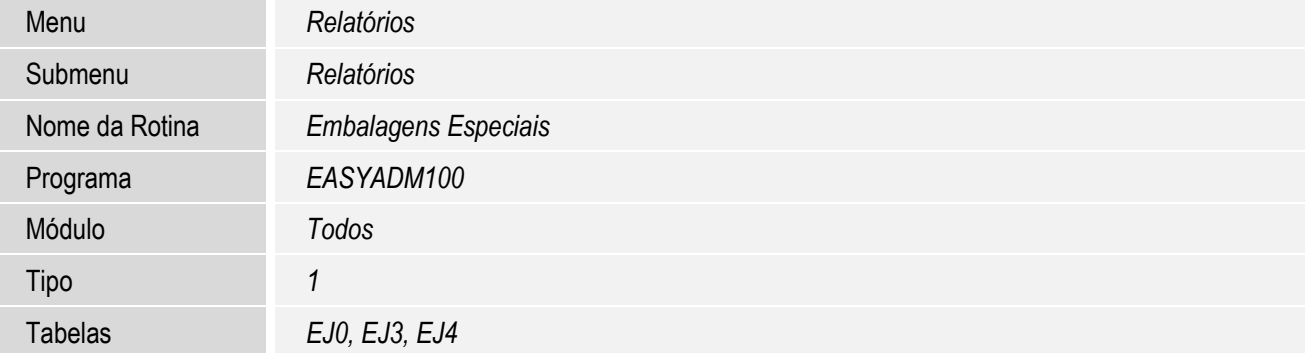

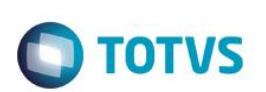

2. Altere a opção de menu do SIGAEDC, conforme instruções a seguir:

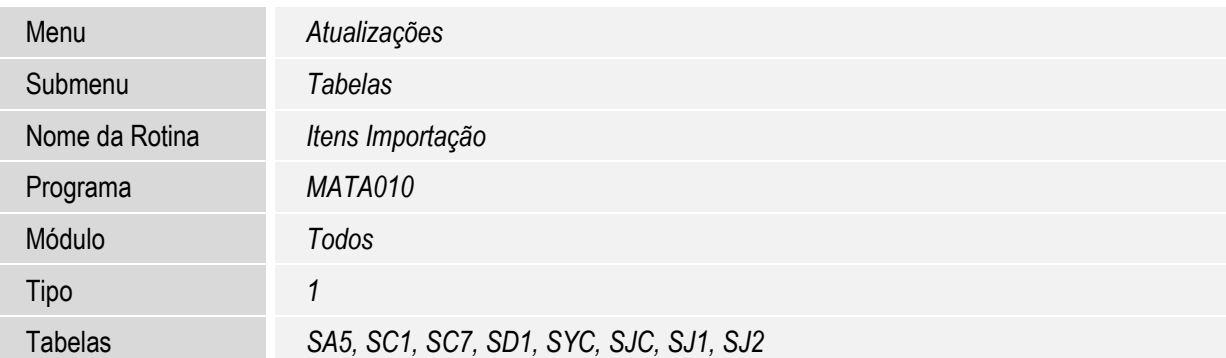

## **Procedimento para Utilização**

#### **Sequência 001 – Cadastro Dados Complementares de Produto**

- 1. No Easy Import Control (SIGAEIC), acesse as opções Atualizações/ Cadastros/ Produtos (MATA011).
- 2. Selecione o(s) produto(s) que será (ao) utilizado(s) na SI clique em Ações Relacionadas/ Dados comp. De produtos.
- 3. Preencher o campo Emb. Especia (EYJ\_EMBESP) com o conteúdo Sim e clique em Confirmar.
- 4. Ao confirmar retornará para o browse de produtos. Faça o mesmo procedimento para os demais produtos que serão utilizados com controle de embalagens especiais.

## **Sequência 002: Solicitação de Importação – Admissão Temporária**

- 1. No Easy Import Control (SIGAEIC), acesse as opções Atualizações/ Solic. Importação/ Manutenção(EICSI400), clique em Incluir.
- 2. Preencha os dados da SI normalmente e clique em OK.
- 3. Ao gravar a SI será retornado para o browse.

## **Sequência 003: Purchase Order – Admissão Temporária**

- 1. No Easy Import Control (SIGAEIC), acesse as opções Atualizações/ Purchase Order/ Manutenção(EICPO400), clique em Incluir.
- 2. Preencha todas as informações necessárias para a capa do PO e clique em OK.
- 3. Selecionar a SI referente ao PO e clique em Confirmar.
- 4. Selecione o(s) item (ns) informando o campo Dt. embarque (W3\_DT\_EMB) e clique em Confirmar.
- 5. Na sequência, confirme novamente.
- 6. Confirmando mais uma vez, clique em Sim para confirmar a gravação.
- 7. Ao retornar para o browse principal selecione o PO cadastrado e clique em Alterar.
- 8. Clique em Confirmar para apresentar o(s) item (ns).

 $\overline{\bullet}$ 

Este

documento é de propriedade da TOTVS. Todos os direitos reservados

- 9. Selecione os itens novamente e preencha o campo Cód. Ope. Es.(W3\_CODOPE) com o conteúdo 01 e clique em Confirmar.
- 10. Em seguida clique em Confirmar e Sim para gravar a alteração.
- 11. Será retornado para o browse principal.

## **Sequência 004 – Desembaraço – Admissão Temporária**

- 1. No Easy Import Control (SIGAEIC), acesse as opções Atualizações/ Desembaraço/ Manutenção(EICDI500), clique em Incluir.
- 2. Preencha o campo Processo (W6\_HAWB) e selecionar o PO de referencia, em seguida clique em Itens.
- 3. Selecione o(s) item (ns) e clique em Invoices.
- 4. Clique em Incluir.
- 5. Preencha os campos obrigatórios e clique em OK.
- 6. Selecione o(s) item (ns) preenchendo o campo Cód. Ope. Es.(W8\_CODOPE) com o conteúdo 01 referente a admissão temporária e clique em OK para gravar a invoice.
- 7. Em seguida clique em Tela Anterior.
- 8. Clique em Adições.
- 9. Clique em Gera Adições, em seguida clique em Tela Anterior e novamente em clique em Tela Anterior para retornar para capa do Desembaraço.
- 10. Na pasta Embarque preencha o campo Dt. Embarque (W6\_DT\_EMB).
- 11. Na pasta D.i. preencha os campos Registro DI (W6\_DTREG\_D), No. da DI/DA (W6\_DI\_NUM) e Dt Pagto. Imp. (W6\_DT) e clique em Itens.
- 12. Clique em Próxima Tela.
- 13. Em seguida clique em OK e confirme a gravação do desembaraço.
- 14. Em seguida retornará para o browse principal.

#### **Sequência 005 – Pedido de Exportação – Reexportação de Embalagem Admitida Temporariamente**

- 1. No Easy Export Control (SIGAEEC), acesse as opções Atualizações/ Pedido Export./ Manutenção(EECAP100), clique em Incluir.
- 2. Preencher todos os campos obrigatórios da capa do Pedido de Exportação, clique em Ações Relacionadas e clique em Incluir.
- 3. Inclua o(s) mesmo(s) item (ns) da admissão temporária e preencher os campos Quantidade (EE8\_SLDINI) e Peso Liq.Un. (EE8\_PSLQUN) conforme feito na importação, preencher o campo Cód. Ope. Es. (EE8\_CODOPE) com o conteúdo 02 referente a reexportação de embalagem admitida temporariamente e clique em Confirmar para gravar o item.
- 4. Em seguida clique em Confirmar para gravar o pedido de exportação.
- 5. Será apresentado o browse principal com o pedido gravado.

 $\odot$ 

Este documento é de propriedade da TOTVS. Todos os direitos

reservados.

**TOTVS** 

Este documento é de propriedade da TOTVS. Todos os direitos reservados

Este documento é de propriedade da TOTVS. Todos os direitos reservados

 $\overline{6}$ 

# **Boletim Técnico**

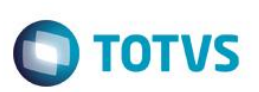

- 6. Selecione o processo que foi cadastrado e clique em Ações Relacionadas/Apr. Credito.
- 7. Preencher o campo Dt.Apr.Cred. (EE7\_DTAPCR) e clique em Confirmar para gravar.
- 8. Será retornado para o browse principal.

#### **Sequência 006– Embarque Exportação – Reexportação de Embalagem Admitida Temporariamente**

- 1. No Easy Export Control (SIGAEEC), acesse as opções Atualizações/ Embarque/ Manutenção(EECAE100), clique em Incluir.
- 2. Preencha o campo Processo (EEC\_PREEMB) e selecionar o pedido cadastrado, em seguida clique em Pedidos.
- 3. Confirme o pedido selecionado, em seguida clique no(s) item (ns) para que possa selecionar.
- 4. Preencha os campos R.E. (EE9\_RE), Data R.E. (EE9\_DTRE) e Cód. Ope. Es. (EE9\_CODOPE) com o conteúdo 02 referente a reexportação de embalagem admitida temporariamente e clique em Confirmar.
- 5. Em seguida clique em Confirmar.
- 6. Na pasta Transporte preencha o campo Dt. Embarque (EEC\_DTEMBA) e clique em Confirmar para gravação do embarque.
- 7. Será retornado para o browse principal.

#### **Sequência 007– Pedido de Exportação – Exportação Temporária de Embalagem**

- 1. No Easy Export Control (SIGAEEC), acesse as opções Atualizações/ Pedido Export./ Manutenção(EECAP100), clique em Incluir.
- 2. Preencher todos os campos obrigatórios da capa do Pedido de Exportação, clique em Ações Relacionadas e clique em Incluir.
- 3. Incluir o(s) item (ns) preenchendo o campo Cód. Ope. Es. (EE8\_CODOPE) com o conteúdo 03 referente a exportação temporária de embalagem e clique em Confirmar para gravar o item.
- 4. Em seguida clique em Confirmar para gravar o pedido de exportação.
- 5. Será apresentado o browse principal com o pedido gravado.
- 6. Selecione o processo que foi cadastrado e clique em Ações Relacionadas/Apr. Credito.
- 7. Preencher o campo Dt.Apr.Cred. (EE7\_DTAPCR) e clique em Confirmar para gravar.
- 8. Será retornado para o browse principal.

#### **Sequência 008– Embarque Exportação – Exportação Temporária de Embalagem**

- 1. No Easy Export Control (SIGAEEC), acesse as opções Atualizações/ Embarque/ Manutenção(EECAE100), clique em Incluir.
- 2. Preencha o campo Processo (EEC\_PREEMB) e selecionar o pedido cadastrado, em seguida clique em Pedidos.
- 3. Confirme o pedido selecionado, em seguida clique no(s) item (ns) para que possa selecionar.

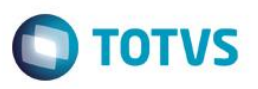

- 4. Preencha os campos R.E. (EE9\_RE), Data R.E. (EE9\_DTRE) e Cód. Ope. Es. (EE9\_CODOPE) com o conteúdo 03 referente à exportação temporária de embalagem e clique em Confirmar.
- 5. Em seguida clique em Confirmar.
- 6. Na pasta Transporte preencher o campo Dt. Embarque (EEC\_DTEMBA) e clique em Confirmar para gravação do embarque.
- 7. Será retornado para o browse principal.

## **Sequência 009: Solicitação de Importação – Reimportação de Embalagem Admitida Temporariamente**

- 1. No Easy Import Control (SIGAEIC), acesse as opções Atualizações/ Solic. Importação/ Manutenção(EICSI400), clique em Incluir.
- 2. Preencha os dados da SI normalmente informando o(s) mesmo(s) item (ns) cadastrado(s) na Exportação temporária de embalagem com a mesma quantidade, em seguida clique em OK.
- 3. Ao gravar a SI será retornado para o browse.

## **Sequência 010: Purchase Order – Reimportação de Embalagem Admitida Temporariamente**

- 1. No Easy Import Control (SIGAEIC), acesse as opções Atualizações/ Purchase Order/ Manutenção(EICPO400), clique em Incluir.
- 2. Preencha todas as informações necessárias para a capa do PO e clique em OK.
- 3. Selecionar a SI referente ao PO e clique em Confirmar.
- 4. Selecionar o(s) item (ns) informando o campo Dt. Embarque (W3\_DT\_EMB) e clique em Confirmar.
- 5. Clique em Confirmar.
- 6. Clique em Confirmar e Sim para confirmar a gravação.
- 7. Ao retornar para o browse principal selecione o PO cadastrado e clique em Alterar.
- 8. Clique em Confirmar para apresentar o(s) item (ns).
- 9. Selecione os itens novamente e preencha o campo Cód. Ope. Es.(W3\_CODOPE) com o conteúdo 04 e clique em Confirmar.
- 10. Em seguida clique em Confirmar e Sim para gravar a alteração.
- 11. Será retornado para o browse principal.

#### **Sequência 011 – Desembaraço – Reimportação de Embalagem Admitida Temporariamente**

- 1. No Easy Import Control (SIGAEIC), acesse as opções Atualizações/ Desembaraço/ Manutenção(EICDI500). Clique em Incluir.
- 2. Preencha o campo Processo (W6\_HAWB) e selecionar o PO de referencia, em seguida clique em Itens.
- 3. Selecione o(s) item (ns) e clique em Invoices.
- 4. Clique em Incluir.

**Zados.** ര

Este

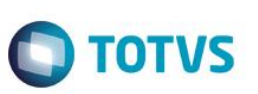

- 5. Preencha os campos obrigatórios e clique em OK.
- 6. Selecionar o(s) item (ns) preenchendo o campo Cód. Ope. Es.(W8\_CODOPE) com o conteúdo 04 referente a reimportação de embalagem admitida temporariamente e clique em OK para gravar a invoice.
- 7. Em seguida clique em Tela Anterior.
- 8. Clique em Adições.
- 9. Clique em Gera Adições, em seguida clique em Tela Anterior e novamente em clique em Tela Anterior para retornar para capa do Desembaraço.
- 10. Na pasta Embarque preencher o campo Dt. Embarque (W6\_DT\_EMB).
- 11. Na pasta D.i. preencher os campos Registro DI (W6\_DTREG\_D), No. da DI/DA (W6\_DI\_NUM) e Dt Pagto. Imp. (W6\_DT) e clique em Itens.
- 12. Clique em Próxima Tela.
- 13. Em seguida clique em OK e confirme a gravação do desembaraço.
- 14. Em seguida retornará para o browse principal.

## **Sequência 012 – Relatório de Embalagens Especiais (SIGAEIC)**

- 1. No ambiente Easy Import Control (SIGAEIC), acesse as opções Relatórios/Relatórios/Embalagens Especiais(EASYADM100).
- 2. Ao apresentar o filtro clique em OK. Clique em Imprimir.
- 3. Será apresentado o Relatório de Embalagens Especiais.

## **Sequência 013 – Relatório de Embalagens Especiais (SIGAEEC)**

- 1. No ambiente Easy Expor Control (SIGAEEC), acesse as opções Relatórios/Relatórios (AA100REL).
- 2. Ao apresentar o filtro clique em Confirmar.
- 3. Selecione o Relatório de Embalagens Especiais e clique em Confirmar.
- 4. No filtro clique em OK e em seguida em Imprimir.
- 5. Será apresentado o Relatório de Embalagens Especiais.

# **Informações Técnicas**

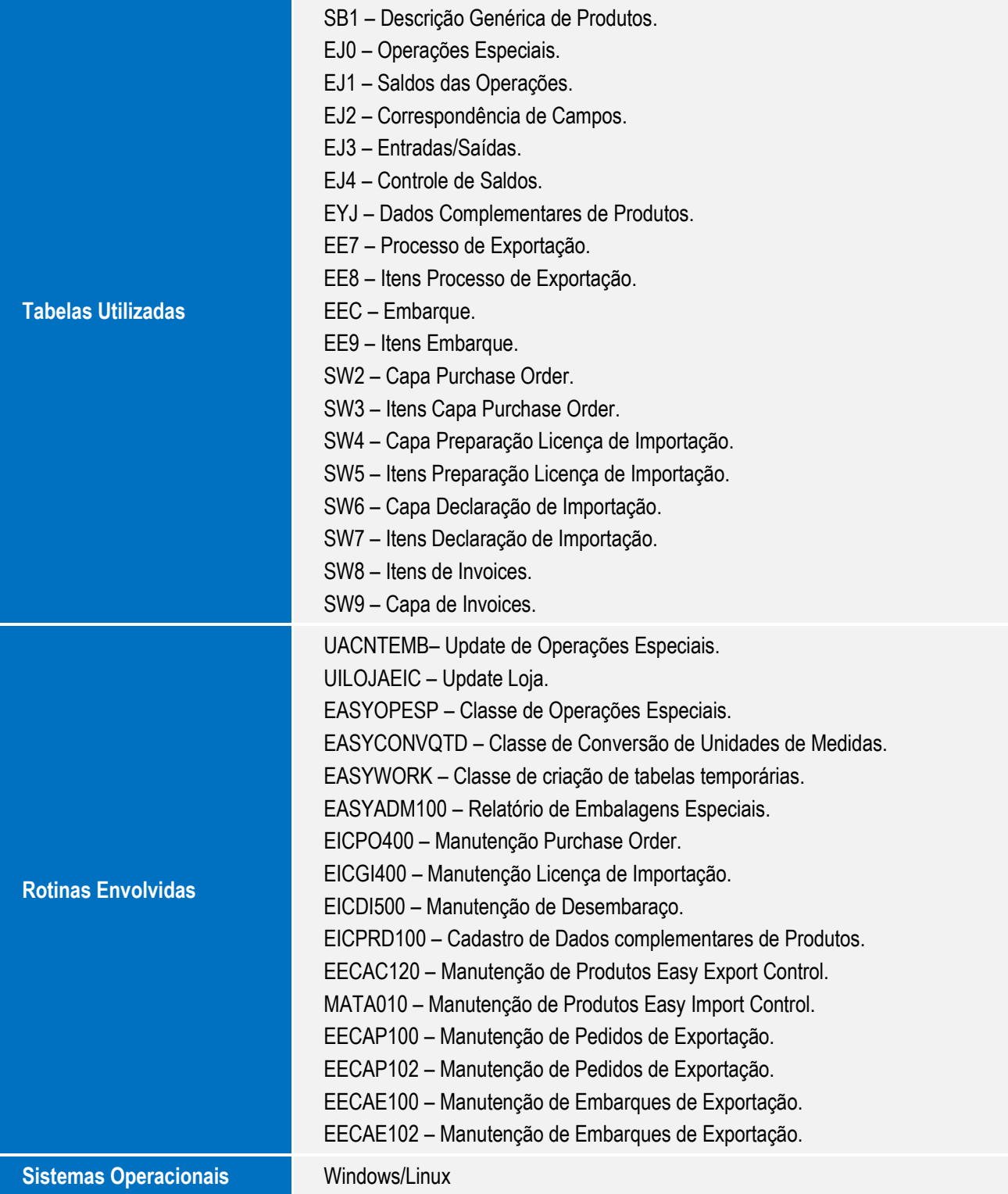